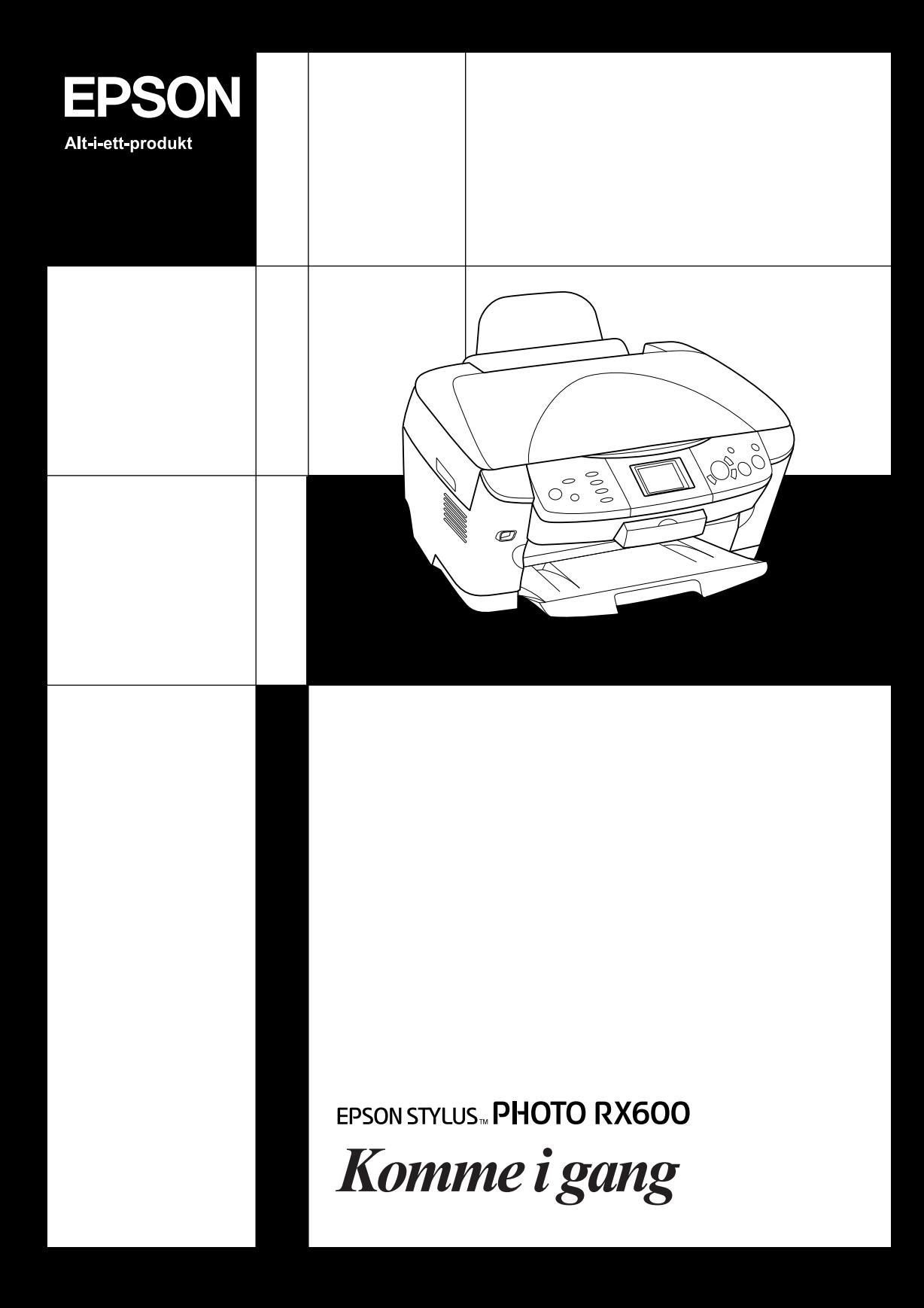

# **EPSON STYLUS... PHOTO RX600**

### Alt-i-ett-produkt

Med enerett. Ingen deler av denne publikasjonen kan reproduseres, lagres i et gjenfinningssystem eller overføres i noen form eller på noen måte, det være seg elektronisk, mekanisk, ved fotokopiering, innspilling eller annet, uten skriftlig forhåndstillatelse fra Seiko Epson Corporation. Informasjonen i denne publikasjonen er bare beregnet på bruk med dette produktet. Epson er ikke ansvarlig for noen form for bruk av denne informasjonen angående andre skrivere.

Verken Seiko Epson Corporation eller deres partnere skal stilles til ansvar overfor kjøperen av dette produktet eller overfor tredjepart for skader, tap, kostnader eller utgifter som kjøper eller tredjepart pådrar seg på grunn av ulykke, feilbruk eller misbruk av dette produktet eller uautoriserte endringer, reparasjoner eller ombygginger av dette produktet, eller (unntatt i USA) fordi Seiko Epson Corporations instruksjoner om drift og vedlikehold ikke er overholdt.

Seiko Epson Corporation kan ikke holdes ansvarlig for skader eller problemer som oppstår ved bruk av noe tilleggsutstyr eller noen forbruksprodukter andre enn dem som Seiko Epson Corporation har angitt som originale Epson-produkter eller Epson-godkjente produkter.

SEIKO EPSON CORPORATION skal ikke stilles til ansvar for skader grunnet elektromagnetiske forstyrrelser som oppstår på grunn av bruk av andre grensesnittkabler enn de som er angitt som EPSON-godkjente produkter av SEIKO EPSON CORPORATION.

EPSON® er et registrert varemerke og EPSON Stylus™ er et varemerke for Seiko Epson Corporation.

Copyright 2001 Seiko Epson Corporation. Med enerett. PRINT Image Matching™ er et varemerke for Seiko Epson Corporation. PRINT Image Matching-logoen er et varemerke for Seiko Epson Corporation.

Copyright 2002 Seiko Epson Corporation. Med enerett. USB DIRECT-PRINT™ er et varemerke for Seiko Epson Corporation. USB DIRECT-PRINT-logoen er et varemerke for Seiko Epson Corporation.

Ordet *Bluetooth* og logoene eies av Bluetooth SIG, Inc., og all bruk av disse merkene av Seiko Epson Corporation skjer i henhold til lisens.

Microsoft® og Windows® er registrerte varemerker for Microsoft Corporation.

Apple® og Macintosh® er registrerte varemerker for Apple Computer, Inc.

DPOF™ er et varemerke for CANON INC., Eastman Kodak Company, Fuji Photo Film Co., Ltd. og Matsushita Electric Industrial Co., Ltd.

SD™ er et varemerke.

Memory Stick og Memory Stick PRO er varemerker for Sony Corporation.

xD-Picture Card™ er et varemerke for Fuji Photo Film Co., Ltd.

**Generell merknad:** Andre produktnavn som brukes i dette dokumentet, er kun for identifiseringsformål, og kan være varemerker for sine respektive eiere. Epson fraskriver seg alle rettigheter til slike merker.

Copyright © 2003 Seiko Epson Corporation, Nagano, Japan.

### Komme i gang

### **Deler**

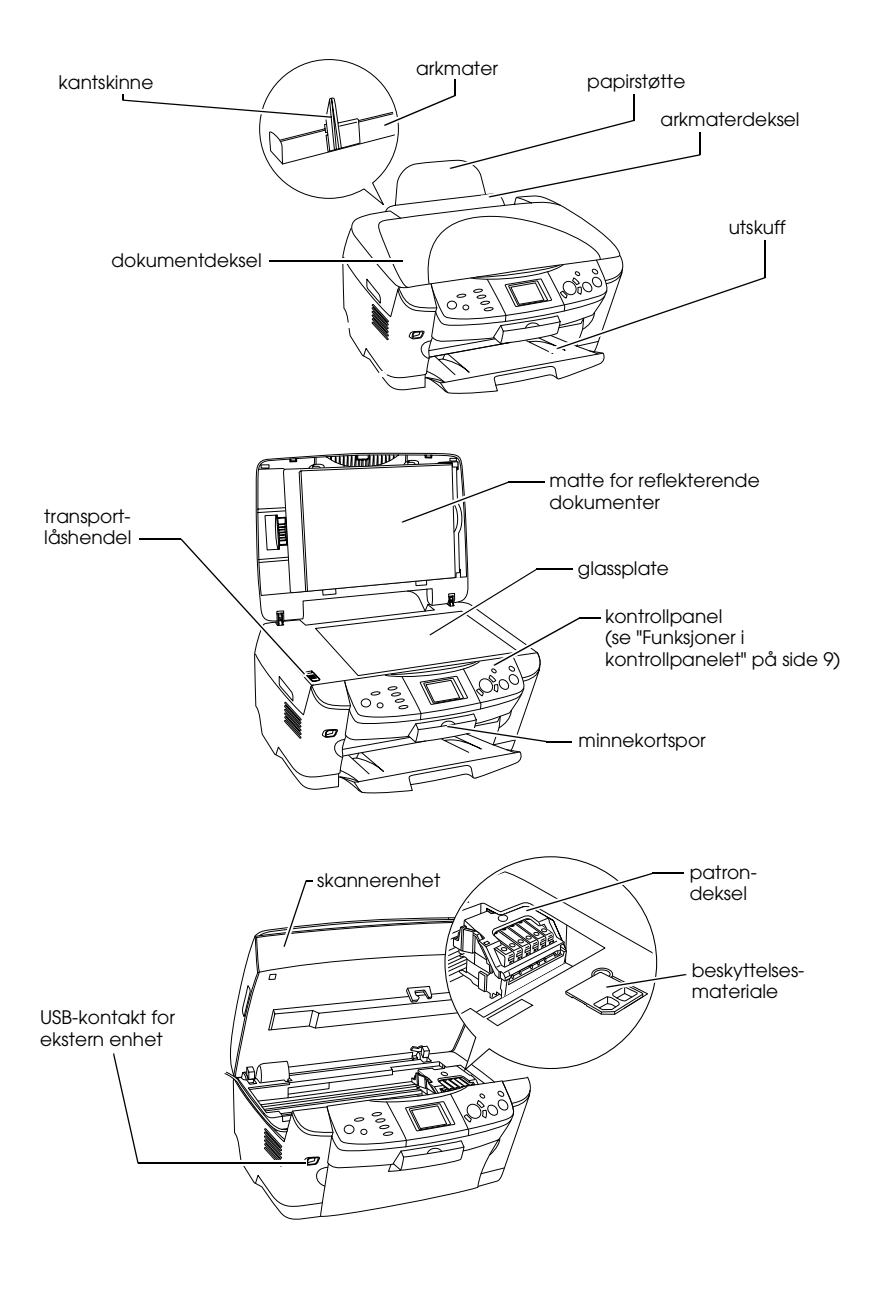

# *Innhold*

#### *[Sikkerhetsinstruksjoner](#page-5-0)*

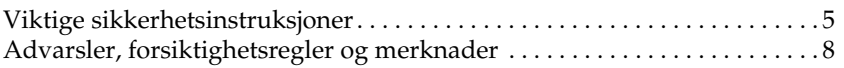

### *[Bruke kontrollpanelet](#page-9-1)*

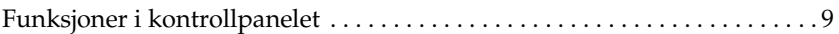

### *[Kopiere](#page-12-0)*

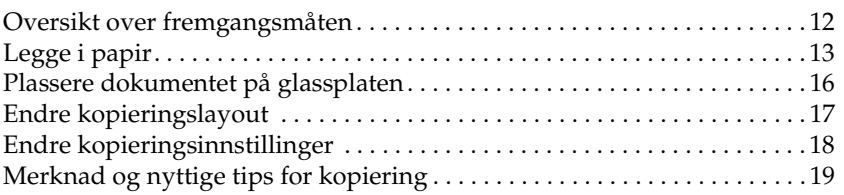

#### *[Skrive ut direkte fra et minnekort](#page-22-0)*

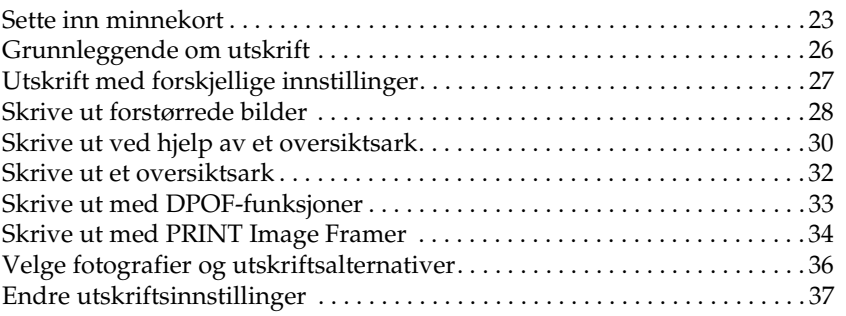

### *[Skrive ut fra film](#page-41-0)*

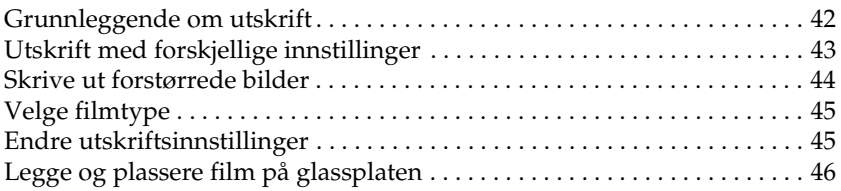

### *[Skanne ved hjelp av LCD-panelet og knappene](#page-51-0)*

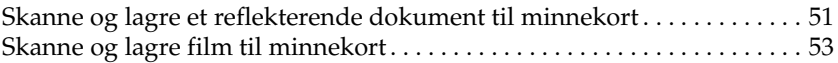

### *[Bruke tilleggsfunksjoner](#page-55-0)*

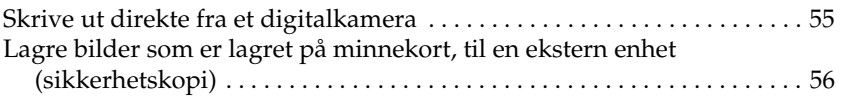

### *[Skifte blekkpatroner](#page-58-0)*

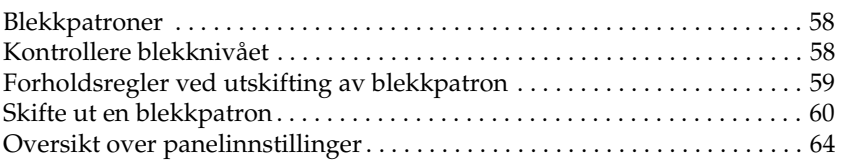

# <span id="page-5-0"></span>*Sikkerhetsinstruksjoner*

### <span id="page-5-1"></span>*Viktige sikkerhetsinstruksjoner*

Les alle instruksjonene i denne delen før du installerer og bruker produktet.

#### *Plassere produktet*

- ❏ Unngå steder som er utsatt for hurtige endringer i temperatur og fuktighet. Hold også produktet unna direkte sollys, sterkt lys og varmekilder.
- ❏ Unngå steder som er utsatt for støv, støt eller vibrering.
- ❏ La det være nok plass rundt produktet til at ventilasjonen blir god.
- ❏ Plasser produktet nær et strømuttak på veggen, der det er enkelt å koble til og fra produktet.
- ❏ Plasser produktet på en flat, stabil overflate som er større enn bunnen av produktet i alle retninger. Hvis du setter produktet inn til en vegg, må det være mer enn 10 cm klaring mellom veggen og baksiden av produktet. Produktet vil ikke fungere skikkelig hvis det står slik at det heller.
- ❏ Ved oppbevaring eller transport av produktet må det ikke stå på skrå, på siden eller snus opp ned. Ellers kan det lekke ut blekk fra patronen.

#### *Ved valg av strømkilde*

- ❏ Ikke åpne blekkpatronpakkene før rett før du skal installere dem.
- ❏ Ikke rist blekkpatronene, det kan føre til lekkasje.
- ❏ IC-brikken på denne blekkpatronen inneholder forskjellig patronrelatert informasjon, for eksempel hvor mye blekk det er igjen, slik at en patron fritt kan fjernes og settes inn på nytt. Hver gang du setter inn en patron, brukes imidlertid litt blekk fordi skriveren automatisk kjører en pålitelighetstest.
- ❏ Bruk bare den typen strømforsyning som er angitt på merkelappene på baksiden av produktet.
- ❏ Bruk bare strømledningen som leveres sammen med produktet. Hvis du bruker en annen ledning, kan dette føre til brann eller elektrisk støt.
- ❏ Strømledningen som følger med, skal bare brukes med dette produktet. Bruk med annet utstyr kan føre til brann eller elektrisk støt.
- ❏ Kontroller at strømledningen oppfyller lokale sikkerhetskrav.
- ❏ Ikke bruk en skadet eller frynset strømledning.
- ❏ Hvis du bruker en skjøteledning med produktet, må du kontrollere at den totale angitte mengden strøm (ampere) for enhetene som er koblet til skjøteledningen, ikke overskrider tillatt strømmengde for ledningen. Kontroller også at den totale merkestrømmen (ampere) for alle enhetene som er koblet til strømuttaket, ikke overskrider tillatt merkestrøm for strømuttaket.
- ❏ Hvis du har tenkt å bruke produktet i Tyskland, må bygningsinstallasjonen beskyttes av en 10 eller 16 amperes overbelastningsbryter som gir tilstrekkelig beskyttelse mot kortslutninger og overspenning for dette produktet.

### *Bruke produktet*

- ❏ Ikke ta hånden inn i produktet eller berør blekkpatronene under utskrift.
- ❏ Ikke blokker eller dekk til luftehullene og åpningene på produktet.
- ❏ Ikke forsøk å utføre service på produktet selv.
- ❏ Ikke stikk inn gjenstander i sporene på produktet.
- ❏ Pass på så du ikke søler væske på produktet.
- ❏ La blekkpatronene være installert i skriveren. Hvis du fjerner patronene, kan skriverhodet tørke ut, slik at produktet ikke kan skrive ut.
- ❏ Under følgende forhold må du koble fra produktet og få utført service hos kvalifisert personell: Strømkabelen eller kontakten er skadet, det har kommet væske inn i produktet, produktet har falt i gulvet eller dekselet er skadet på annen måte, produktet fungerer ikke normalt eller viser en betydelig endring i ytelse.

### *Ved bruk av minnekort*

- ❏ Ikke ta ut minnekortet eller slå av produktet mens datamaskinen og minnekortet kommuniserer (når lampen på minnekortet blinker).
- ❏ Metoden for bruk av minnekort varierer med korttypen. Se dokumentasjonen som fulgte med minnekortet, hvis du vil ha mer informasjon.
- ❏ Bruk bare minnekort som er kompatible med dette produktet. Se ["Minnekort du kan sette inn" på side 23.](#page-23-1)

### <span id="page-7-0"></span>*Ved håndtering av blekkpatroner*

- ❏ Pass på så du ikke brekker krokene på siden av blekkpatronen når du tar den ut av pakken.
- ❏ Oppbevar blekkpatronen utilgjengelig for barn. La ikke barn håndtere patronen eller drikke blekket.
- ❏ Vær forsiktig ved håndtering av brukte blekkpatroner, ettersom det kan være litt blekk igjen rundt blekkforsyningsporten. Hvis du får blekk på huden, må du vaske grundig med såpe og vann. Hvis du får blekk i øynene, må du øyeblikkelig skylle med vann. Hvis du fremdeles har ubehag eller synsforstyrrelser etter grundig skylling, må du oppsøke lege umiddelbart.

❏ Ikke berør den grønne IC-brikken på siden av patronen. Dette kan skade blekkpatronen.

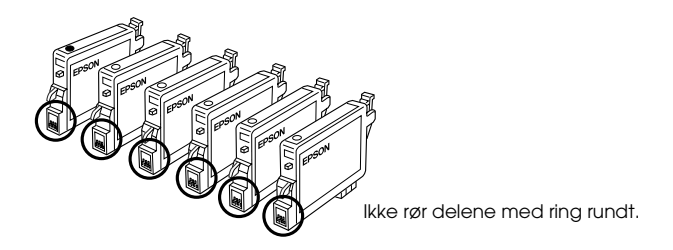

❏ Ikke fjern eller riv etiketten på patronen, da dette fører til lekkasje.

### *Bruke LCD-panelet*

- ❏ Bruk bare en tørr, myk klut til å rengjøre displayet. Ikke bruk flytende eller kjemiske rengjøringsmidler.
- ❏ Hvis displayet blir skadet, må du kontakte forhandleren.
- ❏ Hvis de flytende krystallene i LCD-panelet lekker ut og du får dem på hendene, må du vaske hendene grundig med såpe og vann. Hvis du får væsken i øynene, må du øyeblikkelig skylle med vann. Hvis du fremdeles kjenner ubehag eller har synsproblemer etter du har skylt grundig med vann, må du kontakte lege.

## <span id="page-8-0"></span>*Advarsler, forsiktighetsregler og merknader*

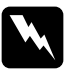

w*Advarsler må følges nøye for å unngå personskade.*

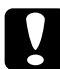

c*Forsiktighetsregler må overholdes for å unngå skade på utstyret.*

### *Merknader*

*Inneholder viktig informasjon og nyttige tips om hvordan du bruker skriveren.*

# <span id="page-9-1"></span>*Bruke kontrollpanelet*

## <span id="page-9-2"></span><span id="page-9-0"></span>*Funksjoner i kontrollpanelet*

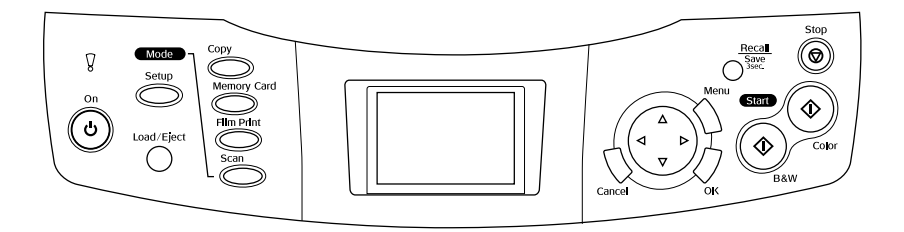

### *LCD-panel*

Viser en forhåndsvisning av valgte bilder, elementer eller innstillinger som kan endres med knappene, samt feilmeldinger. Mer informasjon om feilmeldingene finner du under "Feilmeldinger" i veiledningen for daglig bruk.

### *Lamper*

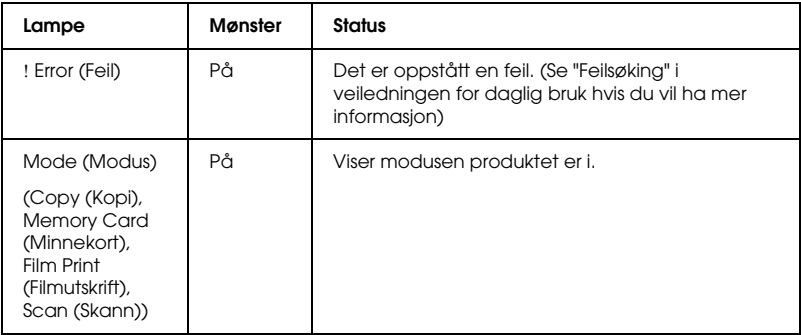

### *Knapper*

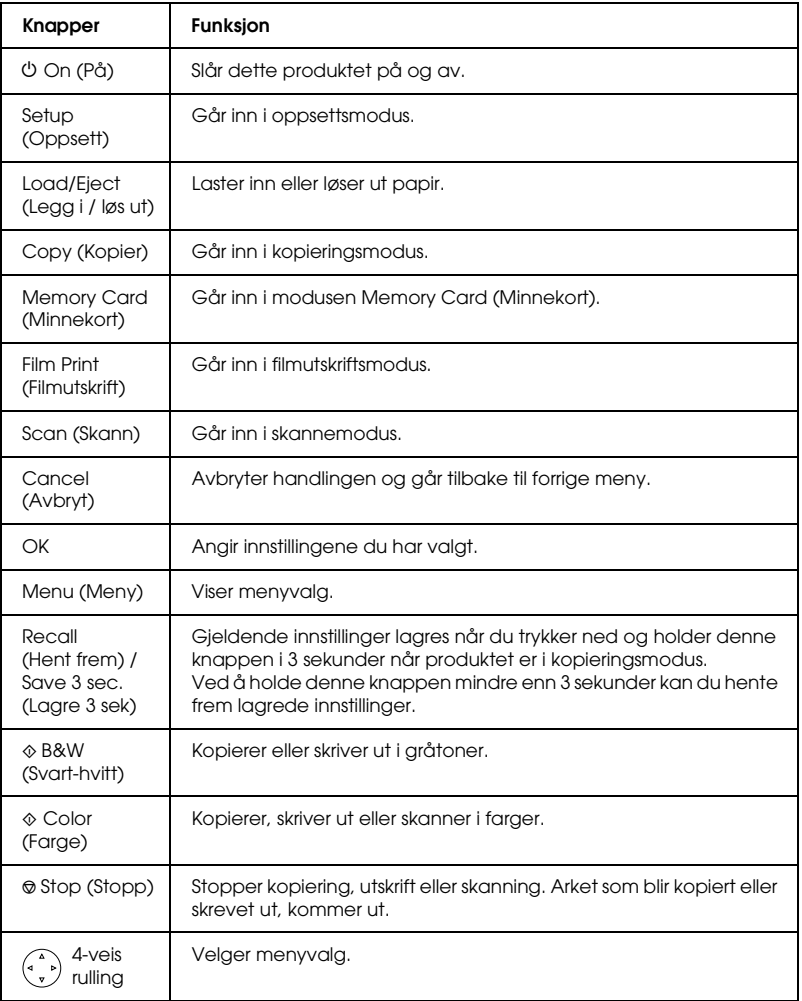

### *Justere intensiteten i LCD-panelet*

- 1. Velg Setup (Oppsett).
- 2. Velg LCD Contrast Adjustment (Justere LCD-kontrast).

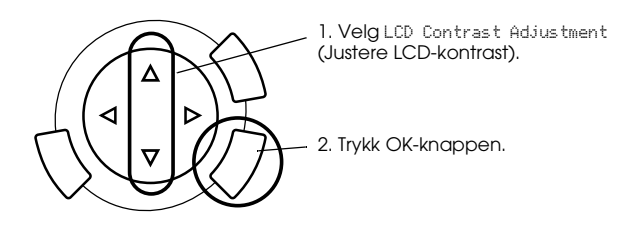

- 3. Juster intensiteten i LCD-panelet. Trykk $\blacktriangleright$ -knappen hvis du vil gjøre panelet lysere, og <- knappen hvis du vil gjøre det mørkere.
- 4. Når du har fullført justeringen, trykker du OK-knappen.

# <span id="page-12-0"></span>*Kopiere*

Før du kopierer, bør du lese ["Merknad og nyttige tips for kopiering" på](#page-19-0)  [side 19](#page-19-0).

### <span id="page-12-1"></span>*Oversikt over fremgangsmåten*

- 1. Trykk Copy-knappen (Kopi).
- 2. Legg i papir og plasser originaldokumentet på glassplaten (se ["Legge i papir" på side 13](#page-13-0) eller ["Plassere dokumentet på](#page-16-0)  [glassplaten" på side 16](#page-16-0)).
- 3. Du kan endre kopieringslayout om nødvendig (se ["Endre](#page-17-0)  [kopieringslayout" på side 17\)](#page-17-0).

#### *Merk:*

*Kontroller at du endrer kopieringslayouten før du endrer kopieringsinnstillingene. Alle kopieringsinnstillingene (papirtype, utskriftskvalitet, antall kopier, papirstørrelse) går nemlig tilbake til standardverdiene når kopieringslayouten endres.*

- 4. Du kan endre kopieringsinnstillinger om nødvendig (se ["Endre](#page-18-0)  [kopieringsinnstillinger" på side 18\)](#page-18-0).
- 5. Trykk knappen Color (Farge)  $\otimes$  hvis du vil ta fargeutskrift, og knappen B&W (Svart-hvitt)  $\otimes$  hvis du vil kopiere i gråtoner.

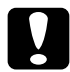

c*Forsiktig: Ikke åpne skannerenheten under skanning eller kopiering. Dette kan skade produktet.*

#### *Merk:*

*Ikke dra i papiret som kopieres.*

## <span id="page-13-1"></span><span id="page-13-0"></span>*Legge i papir*

#### *Merk:*

- ❏ *Legg alltid i papir før du begynner å skrive ut.*
- ❏ *Utskriftsresultatet påvirkes av papirtypen du bruker. Bruk passende papir for å oppnå best mulig kvalitet.*
- ❏ *La det være nok plass foran produktet til at papiret kan komme helt ut.*
- 1. Åpne utskuffen og trekk arkmaterdekselet mot deg.

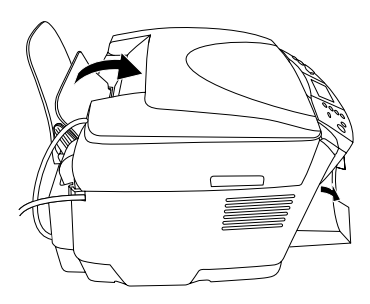

2. Hold nede låsetappen på den venstre kantskinnen og skyv den ut slik at avstanden mellom de to kantskinnene er litt større enn størrelsen på papiret du skal legge i.

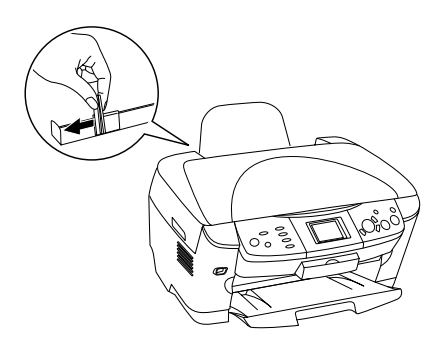

3. Luft bunken ved å dra tommelen raskt over arkkantene, og slå den deretter mot en flat overflate slik at kantene ligger jevnt. Legg i papiret med utskriftssiden ned og slik at den hviler mot kantskinnen på arkmaterdekselet.

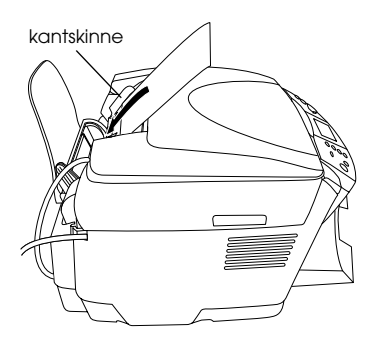

4. Legg papirbunken inntil papirstøtten og skyv venstre kantskinne slik at den kommer inntil venstre kant av papiret.

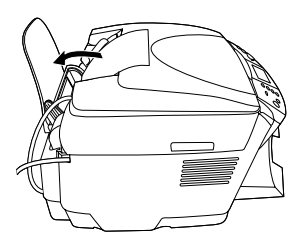

#### *Merk:*

❏ *Papir skal alltid legges inn i arkmateren med kortsiden først.*

- ❏ *Kontroller at papirbunken er på nivå med eller lavere enn det trekantete merket som viser ileggingsgrensen på kantføreren.*
- ❏ *Pass på at papiret er lagt inn under hakene på innsiden av kantskinnene.*
- 5. Sett arkmaterdekselet tilbake.

### <span id="page-15-1"></span>*Merk:*

<span id="page-15-0"></span>❏ *Hvor mye papir du kan legge i, varierer etter papirtypene nedenfor.*

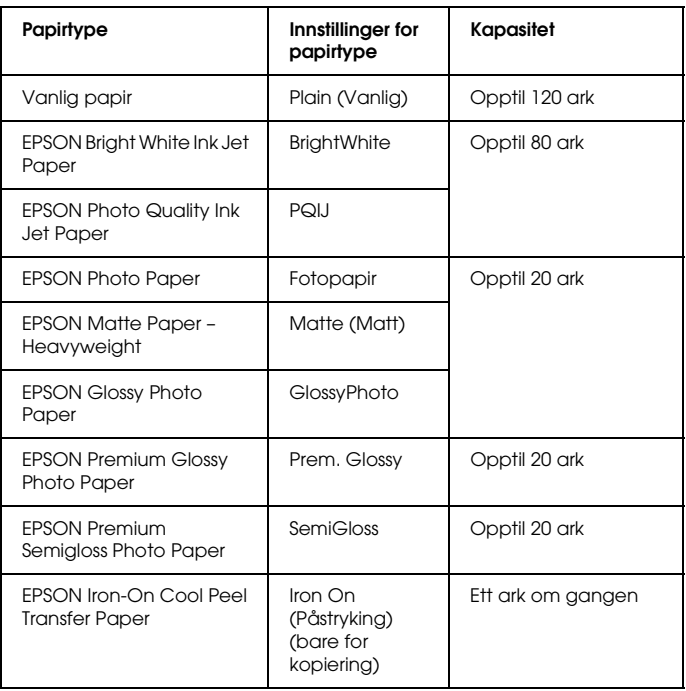

❏ *Du kan ikke bruke Plain Paper (Vanlig papir) når BorderFree (Kantfri) er valgt i layout-innstillingene.*

# <span id="page-16-1"></span><span id="page-16-0"></span>*Plassere dokumentet på glassplaten*

1. Åpne dokumentdekselet. Plasser originaldokumentet på glassplaten slik at siden som skal skannes, vender ned. Kontroller at dokumentet ligger beint.

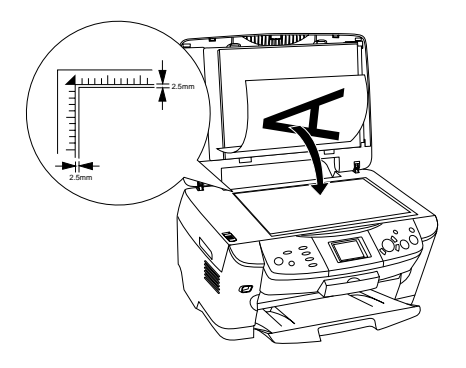

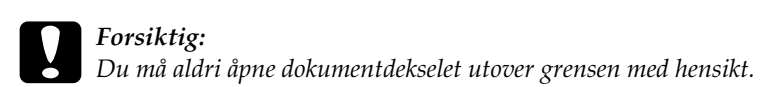

#### *Merk:*

*Et område på opptil 2,5 mm fra kanten på glassplaten blir ikke skannet.*

- 2. Kontroller at matten for reflekterende dokumenter er festet til dokumentdekselet.
- 3. Lukk dokumentdekselet forsiktig, slik at dokumentet ikke flyttes.

#### *Merk:*

*Du skanner dokumentet ordentlig ved å lukke dokumentdekselet for å hindre forstyrrende lyspåvirkning fra omgivelsene.*

# <span id="page-17-0"></span>*Endre kopieringslayout*

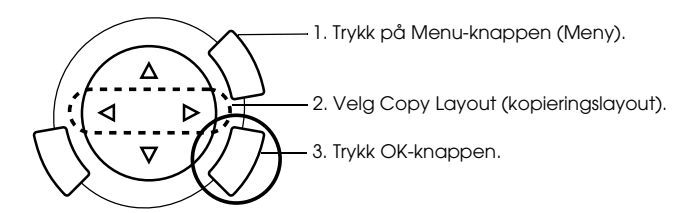

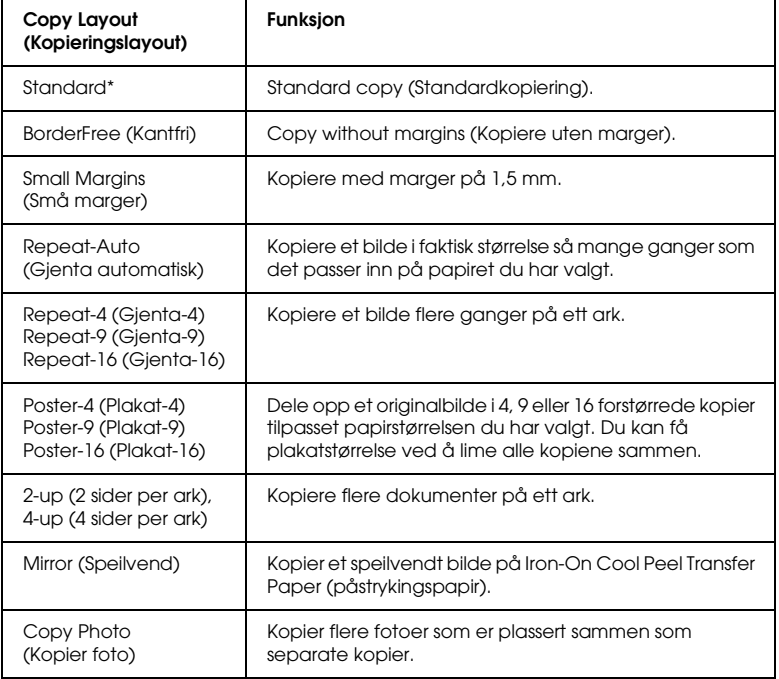

angir standardinnstillingen.

# <span id="page-18-0"></span>*Endre kopieringsinnstillinger*

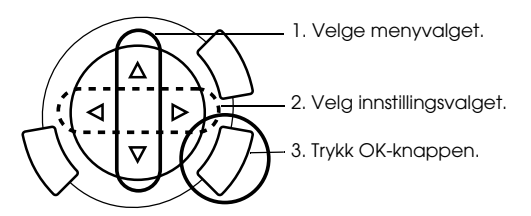

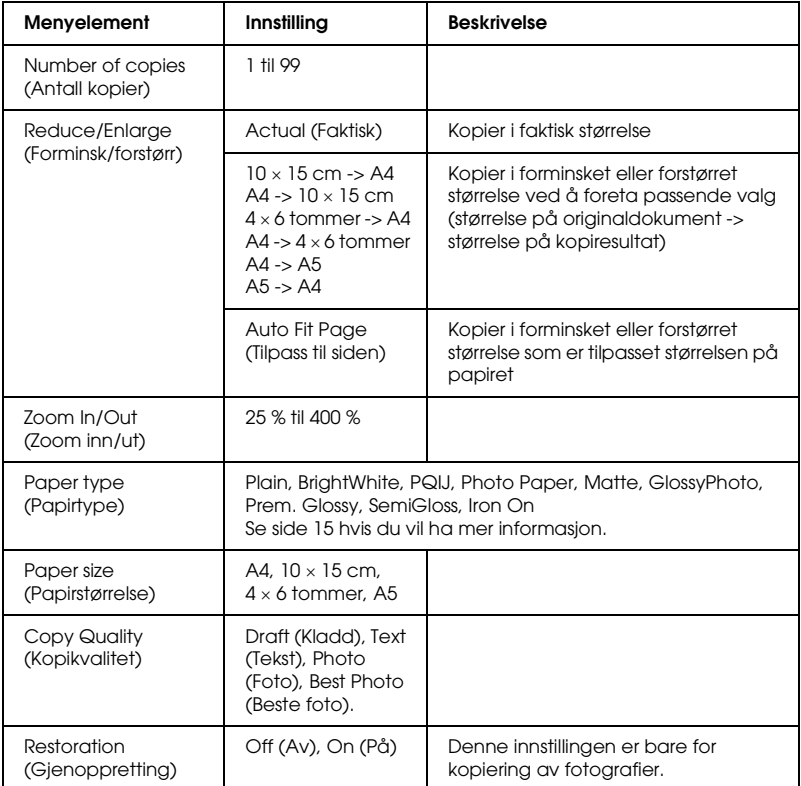

#### *Merk:*

*Hvilke menyvalg, innstillinger og standardinnstillinger som er tilgjengelige, vil variere med hvilken kopieringslayout som brukes.*

### *Copy Density (Kopitetthet)*

Kopitettheten kan endres i ni steg.

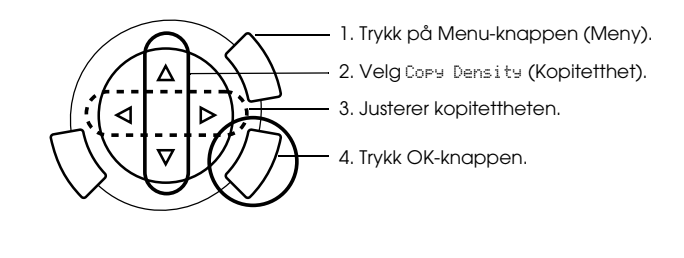

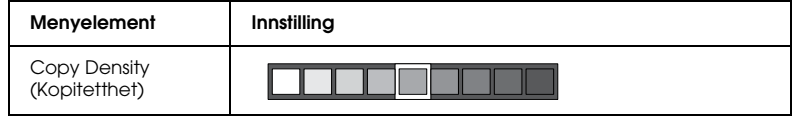

### <span id="page-19-0"></span>*Merknad og nyttige tips for kopiering*

### *Merknad for kopiering*

- ❏ Når du kopierer ved hjelp av en funksjon i kontrollpanelet, kan det komme moarémønstre (kryssrastrerte) på utskriften. Du kan fjerne moarémønsteret ved å øke eller redusere størrelsen på dokumentet eller flytte posisjonen til originaldokumentet.
- ❏ Det kopierte bildet kan ha en litt annen størrelse enn originalen.
- ❏ Hvis produktet går tomt for papir mens det lager kopier, må du passe på å få lagt i mer papir så snart som mulig. Hvis produktet blir stående uten papir over lengre tid, kan det føre til at fargene på den første kopien som lages etter at det er fylt på papir, ikke svarer godt nok til originalen.
- ❏ Hvis LCD-panelet viser at det er lite blekk mens du kopierer, kan du enten fortsette å ta kopier til det er tomt for blekk, eller du kan stoppe kopieringen og skifte blekkpatron.

### *Ved kopiering med layoutene BorderFree (Kantfri) eller Small Margins (Små marger)*

Ettersom denne layouten forstørrer bildet slik at det blir litt større enn papirstørrelsen, vil den delen av bildet som går utenfor papirkanten, ikke bli kopiert.

### *Ved kopiering med Poster-layout (Plakat)*

Det kan det hende antallet oppdelte bilder ikke er 4, 9 eller 16 slik du valgte, fordi produktet leser helt hvite områder som blanke, og blanke områder skrives ikke ut. Dette avhenger av originalbildet.

*Lime bildene sammen*

- 1. Juster bildene.
- 2. Klipp bort det overflødige området, og lim alle bildene sammen.

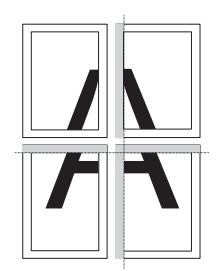

Illustrasjonen nedenfor viser et eksempel på hvordan du lager en plakat med fire utskrifter. Det grå området viser det overflødige området som skal klippes bort.

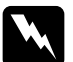

w*Advarsel: Vær forsiktig når du bruker skarpe redskaper.*

### *Når dokumentet plasseres på glassplaten*

- ❏ Hold glassplaten ren.
- ❏ Kontroller at dokumentet ligger helt flatt mot glassoverflaten. Hvis ikke, vil bildet bli ute av fokus.
- ❏ Ikke la fotografier ligge på glassplaten i lengre tid. De kan feste seg til glasset i glassplaten.
- ❏ Ikke plasser tunge gjenstander oppå produktet.

*Ved kopiering med layouten Copy Photo (Kopier foto)*

- ❏ Du kan legge på 2 fotografier i samme størrelse om gangen.
- ❏ Kontroller at dokumentdekselet er lukket.
- ❏ Plasser fotografiene med minst 10 mm avstand til det andre fotografiet.

Plasser fotografiene vertikalt som vist i illustrasjonen nedenfor.

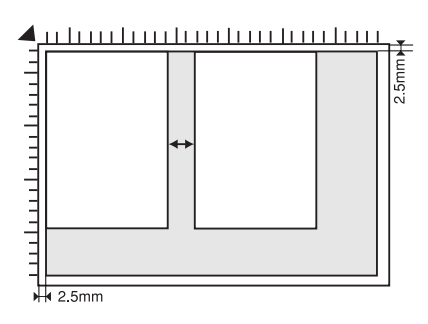

# <span id="page-22-0"></span>*Skrive ut direkte fra et minnekort*

Før du skriver ut fotografier fra et minnekort, må du gjøre følgende:

1. Sette inn et minnekort (se ["Sette inn minnekort" på side 23](#page-23-0)) og legge i passende papir (se ["Legge i papir" på side 13\)](#page-13-1).

#### *Merk:*

*Du kan bare bruke A4-papir til å skrive ut et oversiktsskjema.*

2. Trykk Memory Card-knappen (Minnekort).

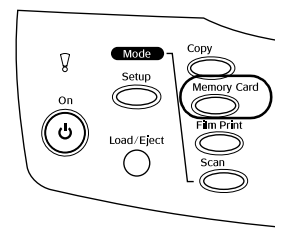

3. Gå til den aktuelle delen.

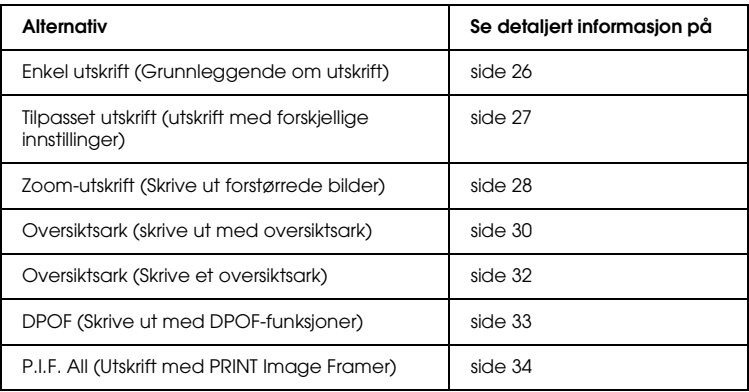

#### *Merk:*

*Vi anbefaler at du kobler fra USB-kabelen når du skriver ut direkte fra et minnekort. Hvis du skriver ut direkte fra et minnekort og USB-kabelen er tilkoblet, kan det hende at utskriftsoperasjonen tar lengre tid.*

## <span id="page-23-2"></span><span id="page-23-0"></span>*Sette inn minnekort*

### <span id="page-23-1"></span>*Minnekort du kan sette inn*

Minnekorttypene som er angitt nedenfor, kan brukes.

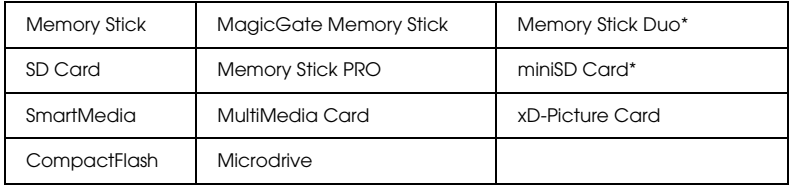

\* En adapter er påkrevd.

#### *Merk:*

*Måten et minnekort brukes på, varierer etter korttypen. Se dokumentasjonen som fulgte med minnekortet, hvis du vil ha mer informasjon.*

### *Tilgjengelige bildefiler*

Du kan bruke bildefiler som oppfyller følgende krav:

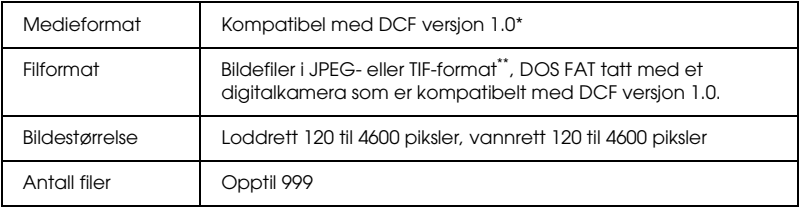

\* DCF står for standarden "Design rule for Camera File system", som er angitt av Japan Electronics and Information Technology Industries Association (JEITA).

\*\* Støtter Exif versjon 2.1/2.2.

#### *Merk:*

*Du kan ikke skrive ut bilder med filnavn som inneholder dobbelbyte-tegn.*

### *Sette inn minnekort*

1. Åpne dekselet for minnekortsporet.

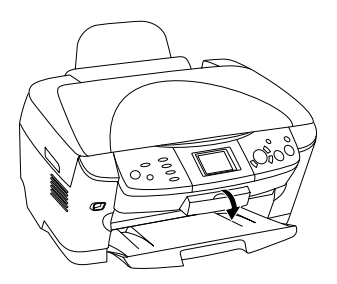

2. Kontroller at minnekortlampen ved siden av minnekortsporet er av, og sett deretter minnekortet inn så langt som mulig i det riktige sporet.

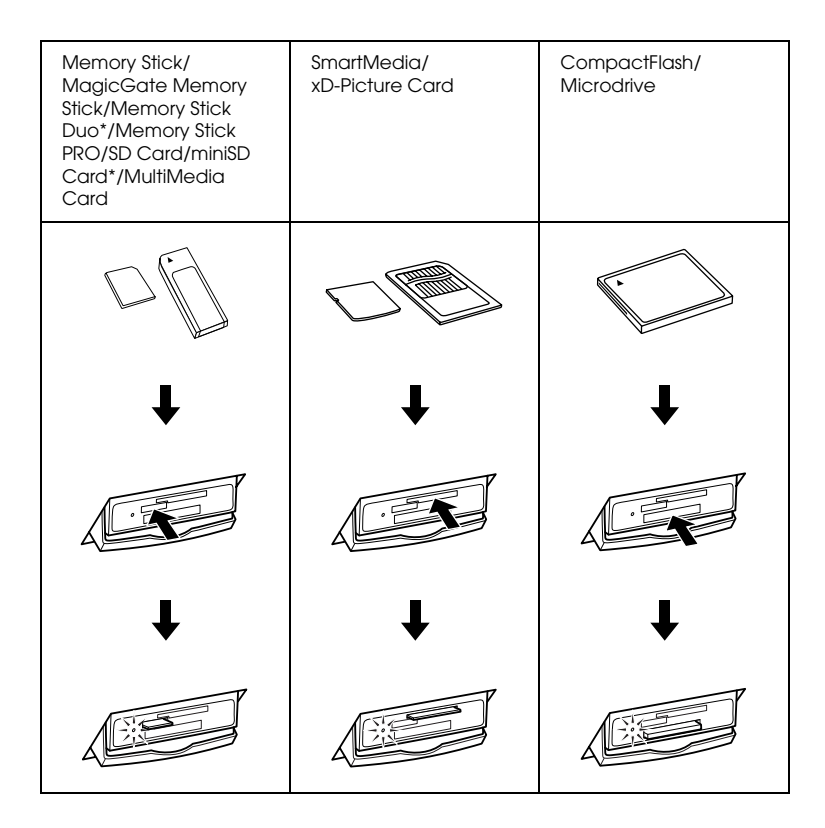

*Merk: Du kan bare sette inn ett minnekort om gangen.*

3. Lukk dekselet for minnekortsporet.

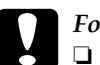

#### c*Forsiktig:*

- ❏ *Ikke forsøk å presse minnekortet inn i sporet. Minnekortene kan ikke settes helt inn i kortsporene.*
- ❏ *Feil innsetting av et minnekort kan skade produktet, minnekortet eller begge deler.*
- ❏ *Hold dekselet for minnekortsporet lukket mens minnekortet er satt inn, for å beskytte minnekortet og sporet mot støv og statisk elektrisitet. Ellers kan data på minnekortet gå tapt eller produktet kan bli skadet.*
- ❏ *Avhengig av hvilket minnekort som er satt inn i produktet, kan statisk elektrisitet på minnekortet føre til at produktet ikke fungerer som det skal.*

### *Merk:*

*Hvis minnekortet er satt inn på feil måte, lyser ikke minnekortlampen.*

### *Ta ut minnekort*

- 1. Pass på at utskriftsjobben er fullført og at minnekortlampen ikke blinker.
- 2. Åpne dekselet for minnekortsporet.
- 3. Ta ut minnekortet ved å dra det rett ut fra sporet.

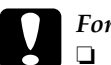

c*Forsiktig:*

- ❏ *Ikke ta ut minnekortet eller slå av produktet mens du skriver ut eller mens lampen for minnekortet blinker. Dataene på minnekortet kan gå tapt.*
- ❏ *Hvis du bruker produktet med en datamaskin der Windows 2000 eller XP er installert, må du ikke slå av produktet eller koble fra USB-kabelen når et minnekort er satt inn i produktet. Dette kan ødelegge dataene på minnekortet. Se referansehåndboken hvis du vil ha mer informasjon.*
- 4. Lukk dekselet for minnekortsporet.

### <span id="page-26-0"></span>*Grunnleggende om utskrift*

Du kan skrive ut foto på papir i størrelse  $10 \times 15$  cm uten å endre innstillinger.

1. Velg Basic Print (Enkel utskrift) og passende utskriftsalternativ.

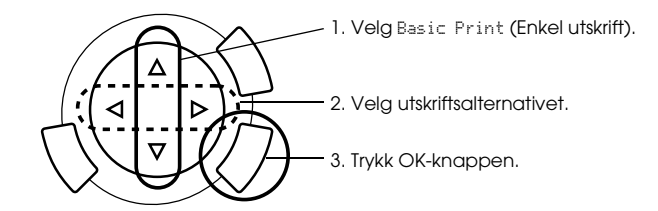

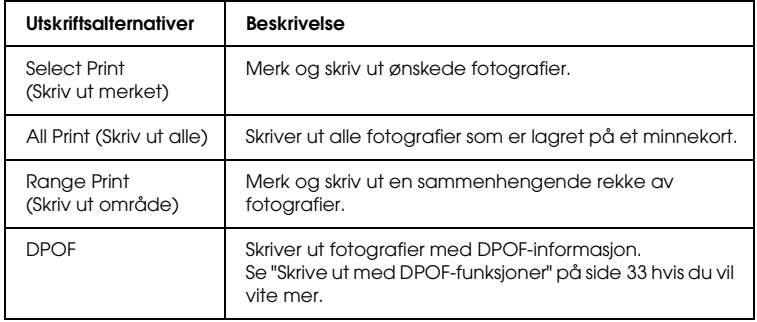

- 2. Merk bildene du vil skrive ut (se ["Velge fotografier og](#page-36-0)  [utskriftsalternativer" på side 36](#page-36-0)).
- 3. Trykk knappen Color (Farge)  $\otimes$  for å starte utskriften.
- 4. Velg Cancel (Avbryt) for å gå tilbake til hovedmenyen.

### <span id="page-27-0"></span>*Utskrift med forskjellige innstillinger*

Du kan skrive ut fotografier på forskjellige papirtyper og papirstørrelser med tilsvarende innstillinger.

1. Velg Custom Print (Tilpasset utskrift) og passende utskriftsalternativ.

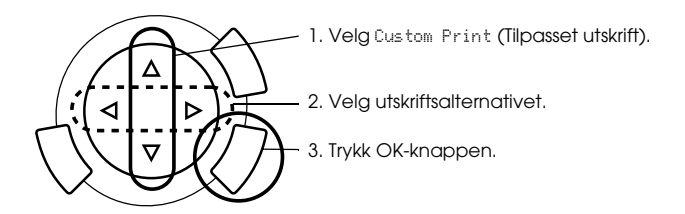

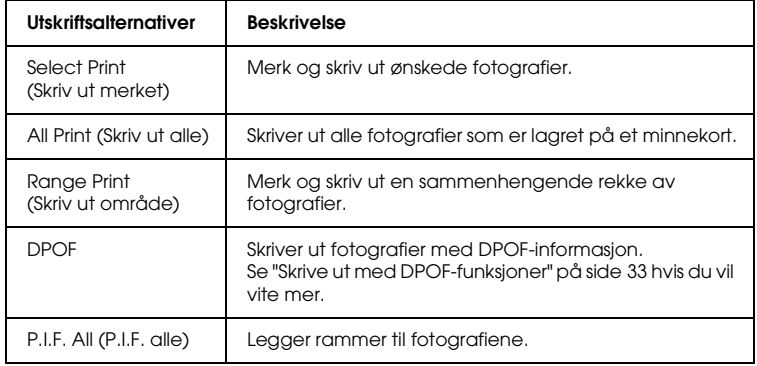

2. Merk bildet du vil skrive ut (se ["Velge fotografier og](#page-36-0)  [utskriftsalternativer" på side 36](#page-36-0)).

- 3. Endre utskriftsinnstillingen (se ["Endre utskriftsinnstillinger" på](#page-37-0)  [side 37](#page-37-0)).
- 4. Angi antall eksemplarer ved å trykke  $\blacktriangle/\blacktriangledown$ -knappene.
- 5. Trykk knappen Color (Farge)  $\otimes$  eller knappen B&W (Svart-hvitt)  $\otimes$ for å starte utskriften.
- 6. Velg Cancel (Avbryt) for å gå tilbake til hovedmenyen.

### <span id="page-28-1"></span><span id="page-28-0"></span>*Skrive ut forstørrede bilder*

Du kan forstørre og skrive ut fotoene dine.

1. Velg Zoom Print (Zoom-utskrift).

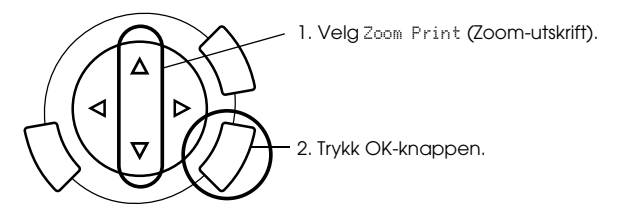

2. Merk bildet du vil skrive ut.

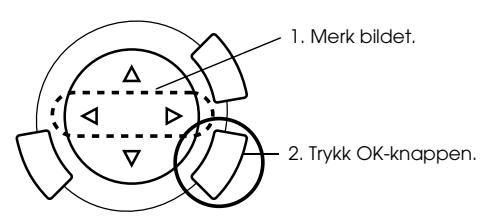

3. Endre utskriftsinnstillingen om nødvendig (se ["Endre](#page-37-0)  [utskriftsinnstillinger" på side 37\)](#page-37-0).

4. Marker punktet som danner øverste venstre hjørne av zoomområdet, ved å flytte -ikonet.

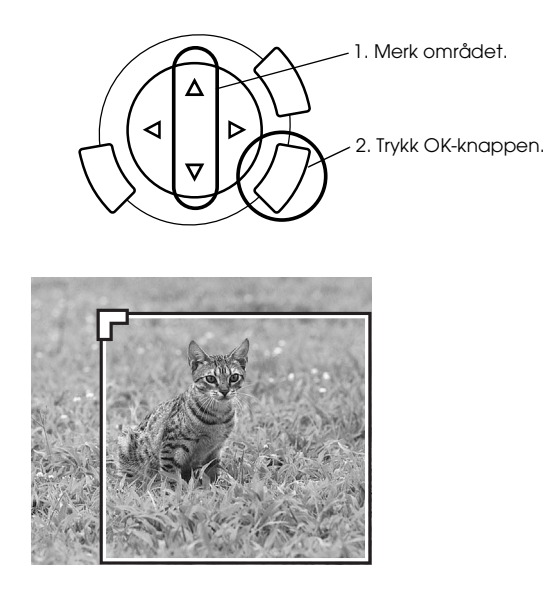

5. Marker punktet som danner nederste høyre hjørne av zoomområdet, ved å flytte -ikonet.

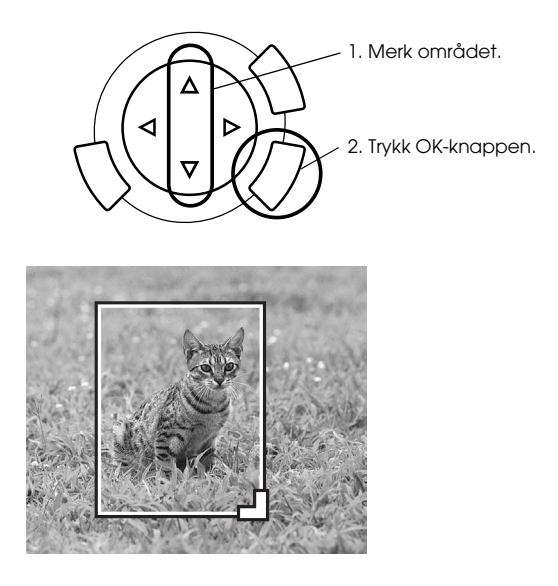

6. Bekreft forhåndsvisningsbildet og trykk OK-knappen.

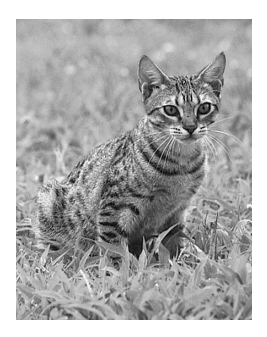

- 7. Angi antall eksemplarer ved å trykke  $\blacktriangle/\blacktriangledown$ -knappene.
- 8. Trykk knappen Fɑrge (Farge)  $\otimes$  eller knappen B&W (Svart-hvitt)  $\otimes$ for å starte utskriften.
- 9. Velg Cancel (Avbryt) for å gå tilbake til hovedmenyen.

### <span id="page-30-0"></span>*Skrive ut ved hjelp av et oversiktsark*

Det er enkelt og praktisk å bruke et oversiktsark til å skrive ut direkte fra et minnekort. Oversiktsarket inneholder en miniatyrvisning av fotografier som er lagret på minnekortet.

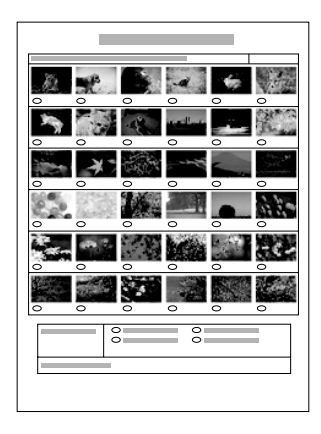

### *Skrive ut et oversiktsark*

- 1. Trykk Memory Card-knappen (Minnekort).
- 2. Velg Index Sheet (Oversiktsark).

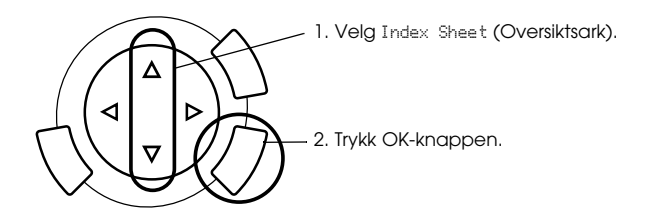

3. Velg Print Index (Utskriftsoversikt) ved å trykke på ▲/▼-knappen, og trykk på  $\Diamond$  Color-knappen (Farge) for å starte utskriften.

### *Skrive ut fotografier ved å fylle ut oversiktsarket*

1. På oversiktsarket bruker du en mørk penn til å fylle ut sirklene under fotografiene du vil skrive ut. Angi papirtype.

Se eksemplene nedenfor.

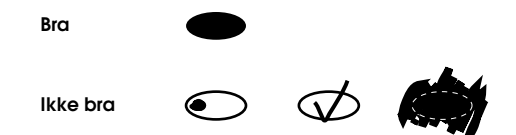

#### *Merk:*

*Fyll ut oversiktsskjemaet på riktig måte. Du kan ikke endre innstillingene ved hjelp av kontrollpanelet.*

- 2. Legg i papir du har valgt på oversiktsarket.
- 3. Velg Scan Index (Skanneoversikt) ved å trykke  $\blacktriangle/\blacktriangledown$ -knappen.
- 4. Plasser oversiktsarket med utskriftssiden ned og slik at toppen berører fremre venstre kant på glassplaten (se ["Plassere dokumentet](#page-16-1)  [på glassplaten" på side 16\)](#page-16-1).
- 5. Trykk knappen Color (Farge)  $\Diamond$  for å starte utskriften.
- 6. Velg Cancel (Avbryt) for å gå tilbake til hovedmenyen.

### <span id="page-32-0"></span>*Skrive ut et oversiktsark*

Skriver ut en oversikt over alle fotografier som er lagret på et minnekort.

1. Velg All Index Print (Skriv ut oversikt).

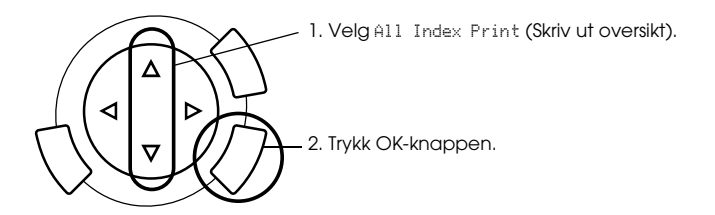

2. Endre innstillingene for Paper Type (Papirtype) og Paper Size (Papirstørrelse) (se ["Endre utskriftsinnstillinger" på side 37](#page-37-0)).

#### *Merk:*

*Hvor mange bilder som kommer ut på hvert ark, er avhengig av papirstørrelsen.*

- 3. Trykk knappen Color (Farge)  $\otimes$  for å starte utskriften.
- 4. Velg Cancel (Avbryt) for å gå tilbake til hovedmenyen.

### <span id="page-33-0"></span>*Skrive ut med DPOF-funksjoner*

DPOF (Digital Print Order Format) er et industristandardformat for forespørsler om utskrift av filer. Produktet er i overensstemmelse med DPOF-versjon 1.10. Med DPOF kan du angi numre på fotografier samt angi antall kopier for fotografier lagret på et digitalkamera, før du begynner å skrive ut. Hvis du vil opprette DPOF-data, må du bruke et digitalkamera som støtter DPOF. Hvis du vil ha mer informasjon om DPOF-innstillingene for digitalkameraet du bruker, kan du se dokumentasjonen for kameraet.

#### *Merk:*

*Hvis minnekortet inneholder DPOF-innstillinger som er laget med digitalkameraet, vil du bare være i stand til å skrive ut i farger.*

1. Velg Basic Print (Enkel utskrift) eller Custom Print (Tilpasset utskrift) og DPOF.

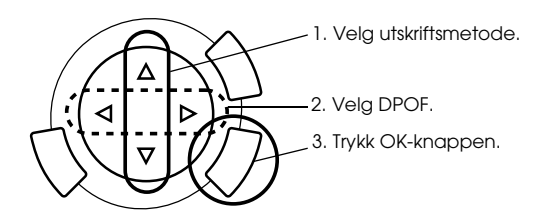

#### *Merk:* DPOF *vises bare hvis minnekortet inneholder DPOF-data.*

- 2. Når du velger Custom Print (Tilpasset utskrift), må du endre utskriftsinnstillingen (se ["Endre utskriftsinnstillinger" på side 37](#page-37-0)).
- 3. Trykk knappen  $\otimes$  Color (Farge) eller  $\otimes$  B&W (Svart/hvitt) (bare for Custom Print (Tilpasset utskrift)) for å starte utskriften.
- 4. Velg Cancel (Avbryt) for å gå tilbake til hovedmenyen.

### <span id="page-34-0"></span>*Skrive ut med PRINT Image Framer*

Du kan legge til fargerike og kreative rammer på yndlingsfotografiene dine. Velg blant en en mengde ferdiglagde rammer for å gjøre fotografiene dine mer varierte og interessante.

### *Skrive ut alle rammedata (P.I.F. All Print)*

1. Sett inn et minnekort som inneholder PRINT Image Framer-data.

#### *Merk:*

*Pass på å lagre PRINT Image Framer-dataene som heter "\EPUDL\ AUTOLOAD.USD", på minnekortet ved hjelp av EPSON PRINT Image Framer Tool. Ellers vil ikke "AUTOLOAD" komme frem på LCD-panelet.*

2. Velg Custom Print (Tilpasset utskrift) og P.I.F All (P.I.F. alle).

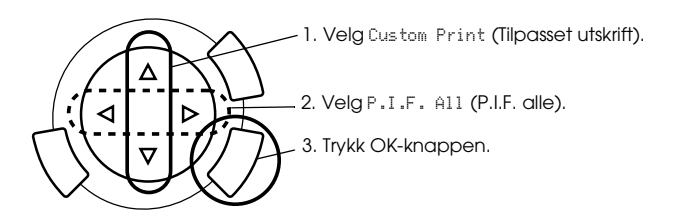

- 3. Endre innstillingene for Paper Type (Papirtype) og Paper Size (Papirstørrelse) (se ["Endre utskriftsinnstillinger" på side 37](#page-37-0)).
- 4. Trykk knappen Color (Farge)  $\lozenge$ .
- 5. Velg Cancel (Avbryt) for å gå tilbake til hovedmenyen.

### *Skrive ut fotografier med PRINT Image Framer*

- 1. Sett inn et minnekort som inneholder foto-data.
- 2. Velg Custom Print (Tilpasset utskrift) og Select Print (Skriv ut merket).

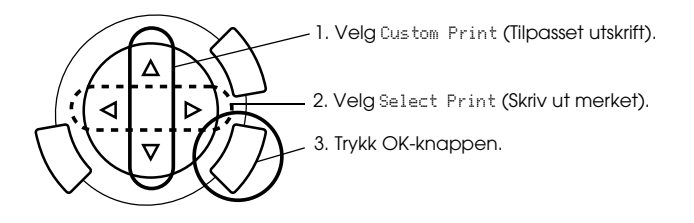

3. Velg P.I.F. som layout i menyen for utskriftsinnstillinger (se ["Endre utskriftsinnstillinger" på side 37](#page-37-0)).

#### *Merk:*

*Når du velger P.I.F. som layout, blir papirstørrelsen angitt automatisk.*

- 4. Bekreft layout og antall utskrifter på LCD-panelet.
- 5. Trykk knappen Color (Farge)  $\otimes$  eller knappen B&W (Svart-hvitt)  $\otimes$ for å starte utskriften.
- 6. Velg Cancel (Avbryt) for å gå tilbake til hovedmenyen.

# <span id="page-36-0"></span>*Velge fotografier og utskriftsalternativer*

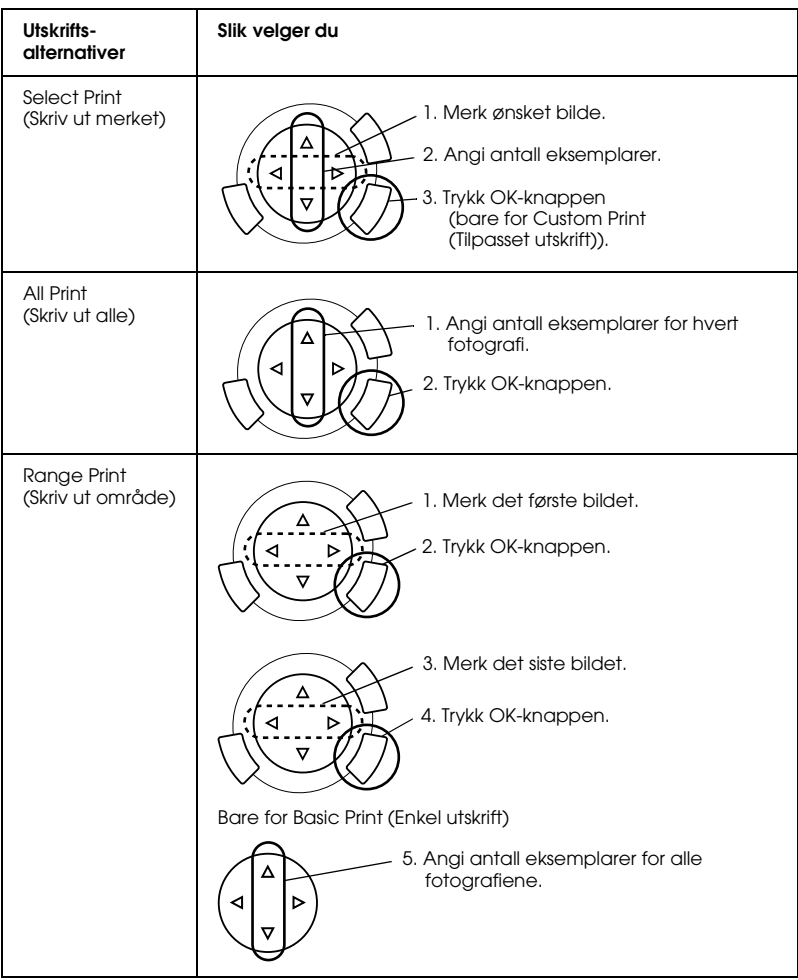

# <span id="page-37-1"></span><span id="page-37-0"></span>*Endre utskriftsinnstillinger*

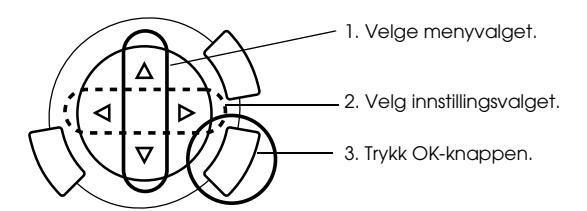

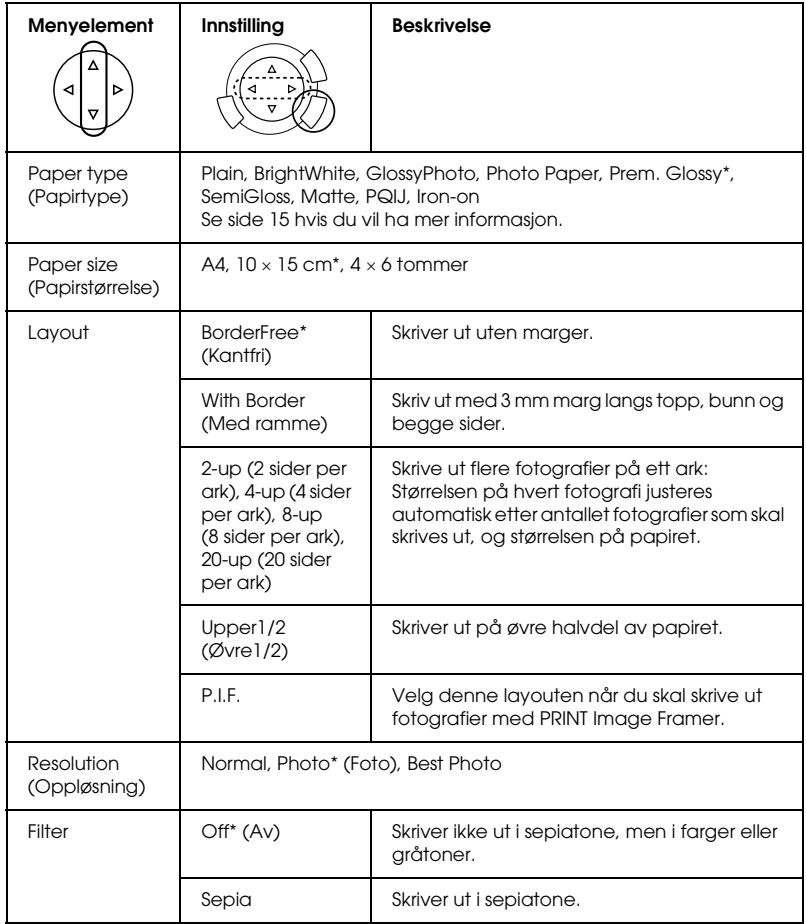

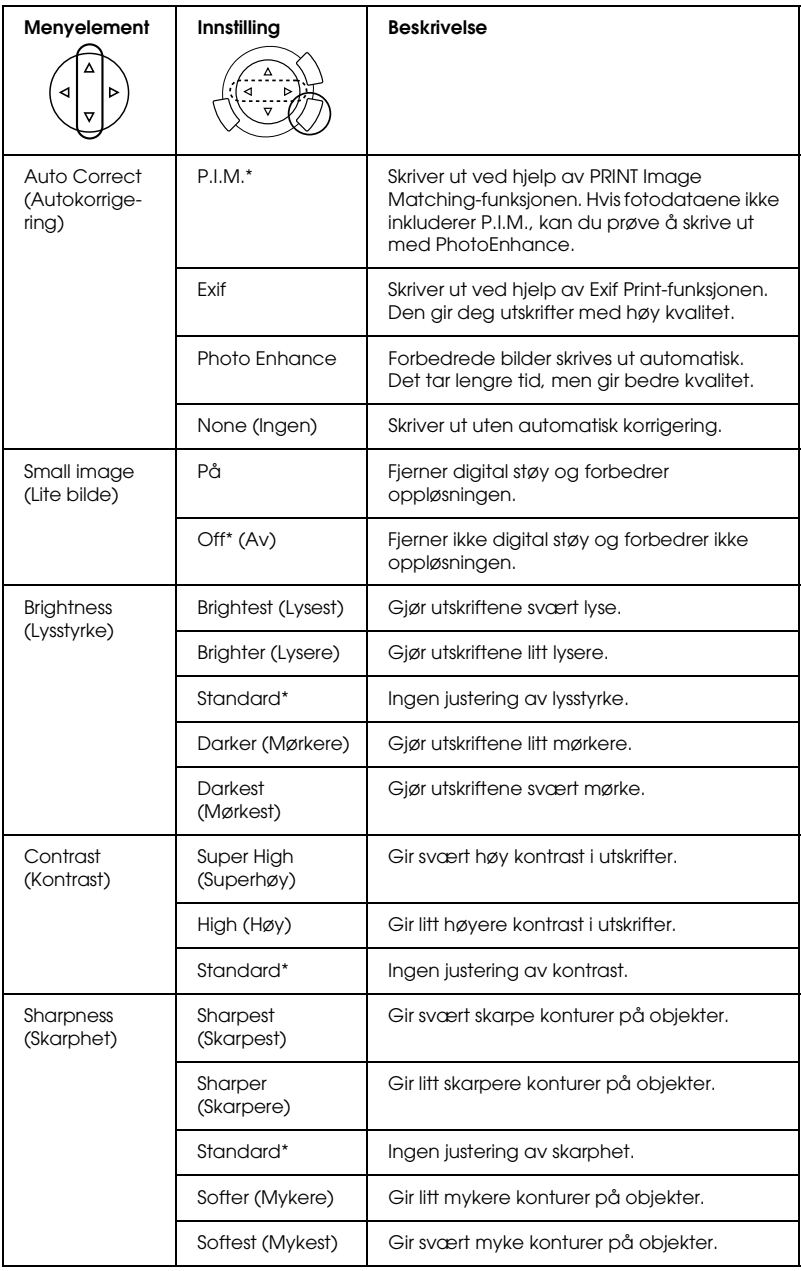

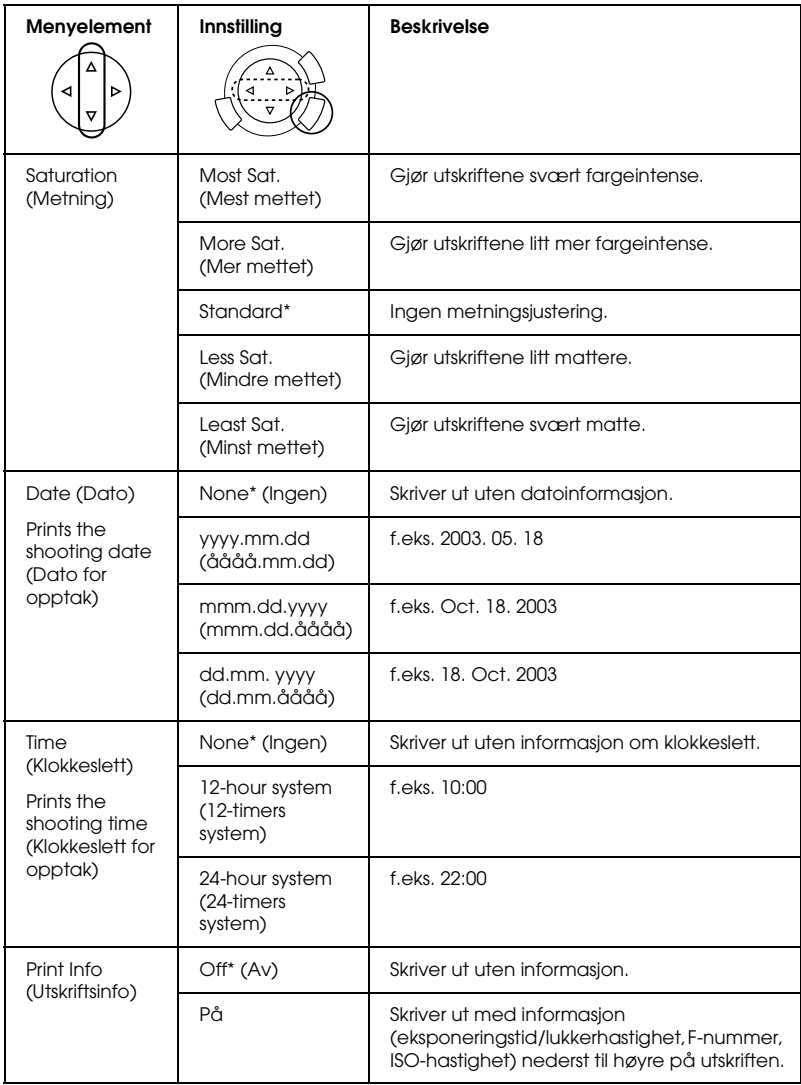

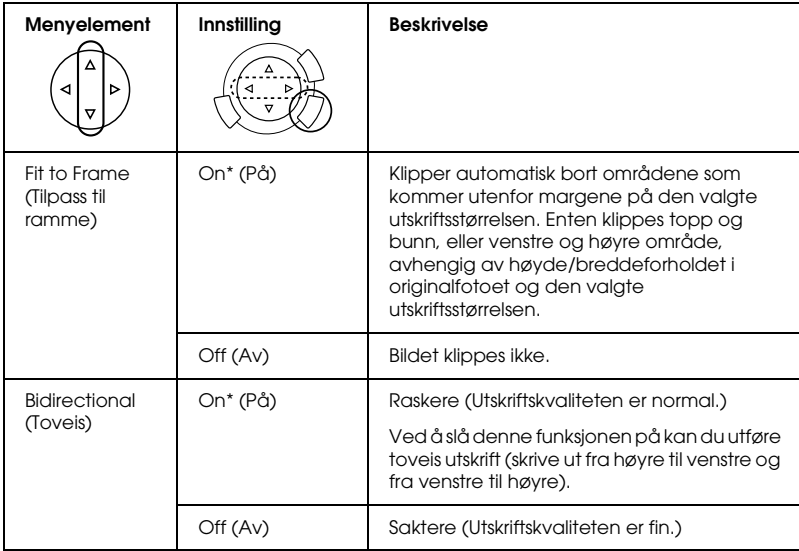

\* angir standardinnstillingen.

# <span id="page-41-0"></span>*Skrive ut fra film*

Før du skriver ut fotografier fra filmer, må du gjøre følgende:

- 1. Legg i film og plasser den på glassplaten (se ["Legge og plassere film](#page-46-0)  [på glassplaten" på side 46\)](#page-46-0).
- 2. Legg i passende papir (se ["Legge i papir" på side 13\)](#page-13-1).
- 3. Trykk Film Print-knappen (Filmutskrift).

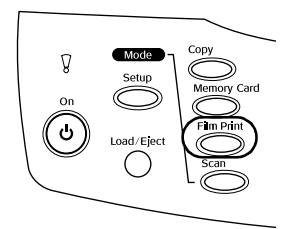

4. Gå til den aktuelle delen.

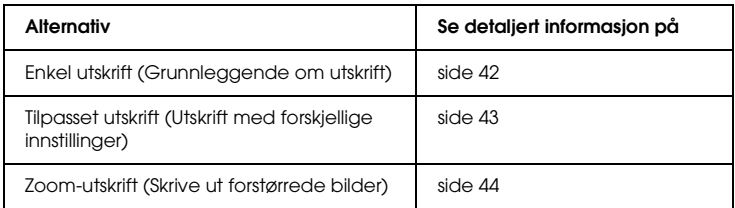

### <span id="page-42-0"></span>*Grunnleggende om utskrift*

Du kan skrive ut foto på papir i størrelse 10 x 15 cm uten å endre innstillinger.

1. Velg Basic Print (Enkel utskrift).

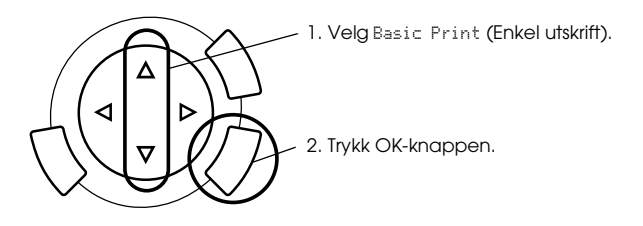

- 2. Velg filmtype (se ["Velge filmtype" på side 45](#page-45-0))
- 3. Velg ønsket foto og angi antall eksemplarer.

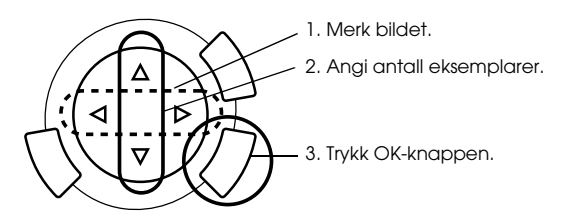

4. Trykk knappen Color (Farge)  $\otimes$  eller knappen B&W (Svart-hvitt)  $\otimes$ for å starte utskriften.

### <span id="page-43-0"></span>*Utskrift med forskjellige innstillinger*

Du kan skrive ut fotografier på forskjellige papirtyper og papirstørrelser med tilsvarende innstillinger.

1. Velg Custom Print (Tilpasset utskrift).

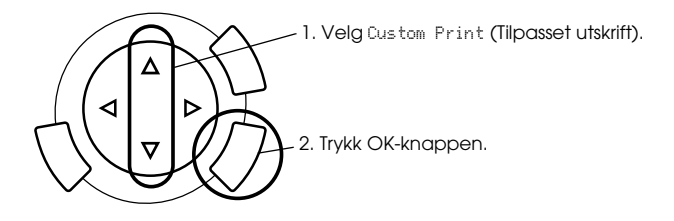

- 2. Velg filmtype (se ["Velge filmtype" på side 45](#page-45-0)).
- 3. Velg ønsket foto og angi antall eksemplarer.

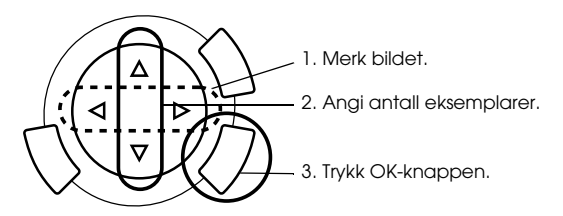

- 4. Endre utskriftsinnstillingen (se ["Endre utskriftsinnstillinger" på](#page-45-1)  [side 45\)](#page-45-1).
- 5. Trykk knappen Color (Farge)  $\otimes$  eller knappen B&W (Svart-hvitt)  $\otimes$ for å starte utskriften.

## <span id="page-44-0"></span>*Skrive ut forstørrede bilder*

Du kan forstørre og skrive ut fotoene fra filmen.

1. Velg Zoom Print (Zoom-utskrift).

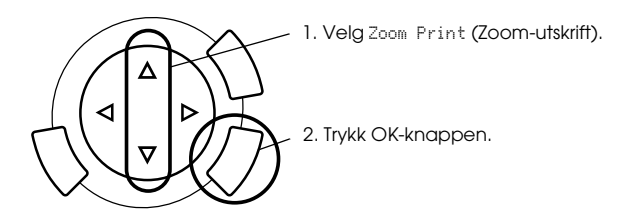

- 2. Velg filmtype (se ["Velge filmtype" på side 45](#page-45-0)).
- 3. Merk ønsket bilde.

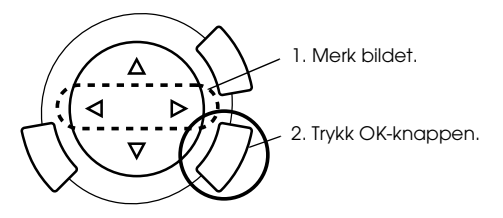

- 4. Endre utskriftsinnstillingen om nødvendig (se ["Endre](#page-45-1)  [utskriftsinnstillinger" på side 45\)](#page-45-1) og trykk OK-knappen.
- 5. Merk zoom-området ved å flytte ikonene og (se steg 4 og 5 i ["Skrive ut forstørrede bilder" på side 28](#page-28-1) i Skrive ut direkte fra minnekort hvis du vil ha mer informasjon).
- 6. Bekreft forhåndsvisningsbildet og trykk OK-knappen.
- 7. Angi antall eksemplarer ved å trykke  $\blacktriangleleft$ / $\blacktriangleright$ -knappene.
- 8. Trykk knappen Color (Farge)  $\otimes$  eller knappen B&W (Svart-hvitt)  $\otimes$ for å starte utskriften.

# <span id="page-45-2"></span><span id="page-45-0"></span>*Velge filmtype*

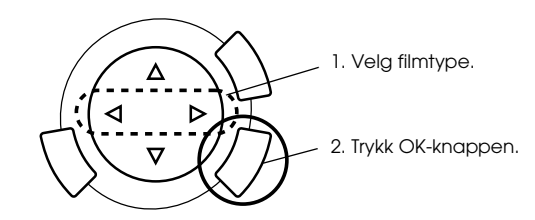

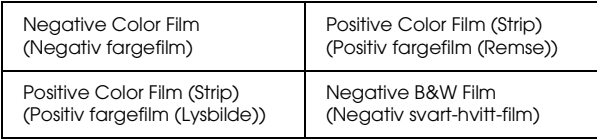

## <span id="page-45-1"></span>*Endre utskriftsinnstillinger*

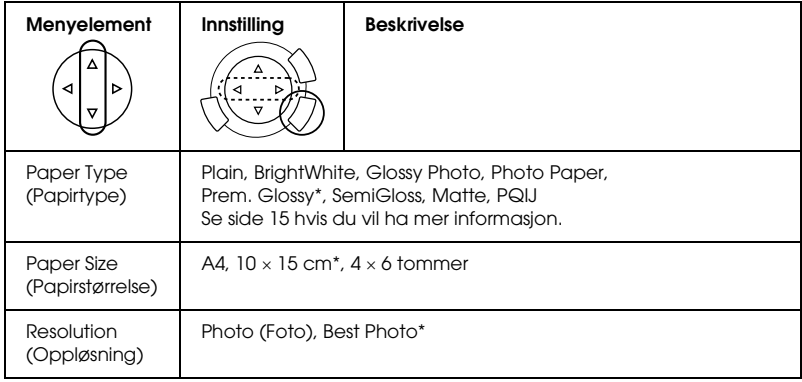

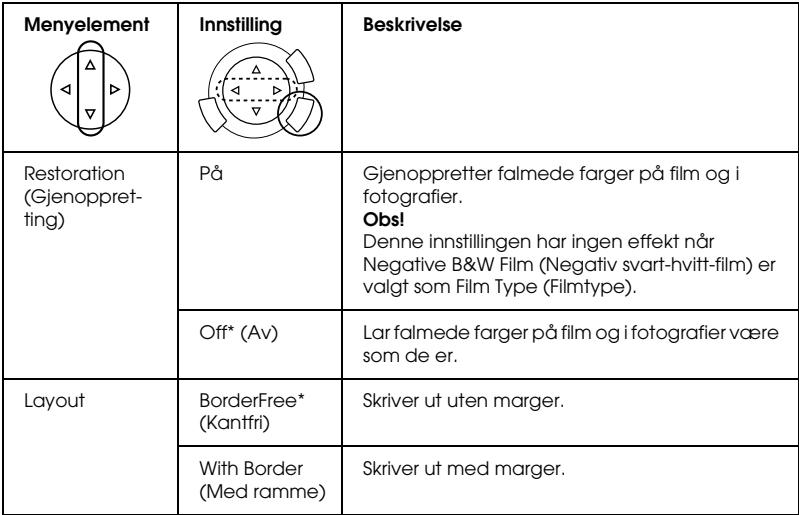

angir standardinnstillingen.

# <span id="page-46-0"></span>*Legge og plassere film på glassplaten*

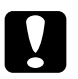

c*Forsiktig: Hold filmen i kantene eller bruk hansker. Hvis du tar på filmoverflaten med hendene, kan du etterlate fingeravtrykk eller andre spor på filmen.*

#### *Merk:*

*Tørk av innsiden av dokumentdekselet og glassplaten før du skanner transparenter.*

1. Pass på at dokumentdekselkabelen er koblet til kontakten for TPU-grensesnitt, og åpne så dokumentdekselet.

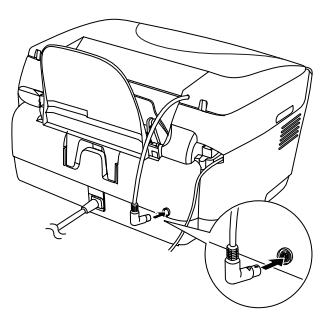

2. Fjern matten for reflekterende dokumenter forsiktig langs dokumentdekselet.

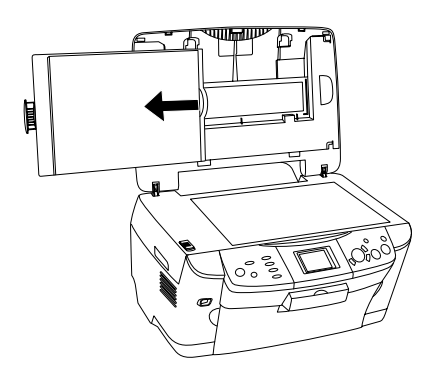

*Merk: Hold i dokumentdekselet med begge hender.*

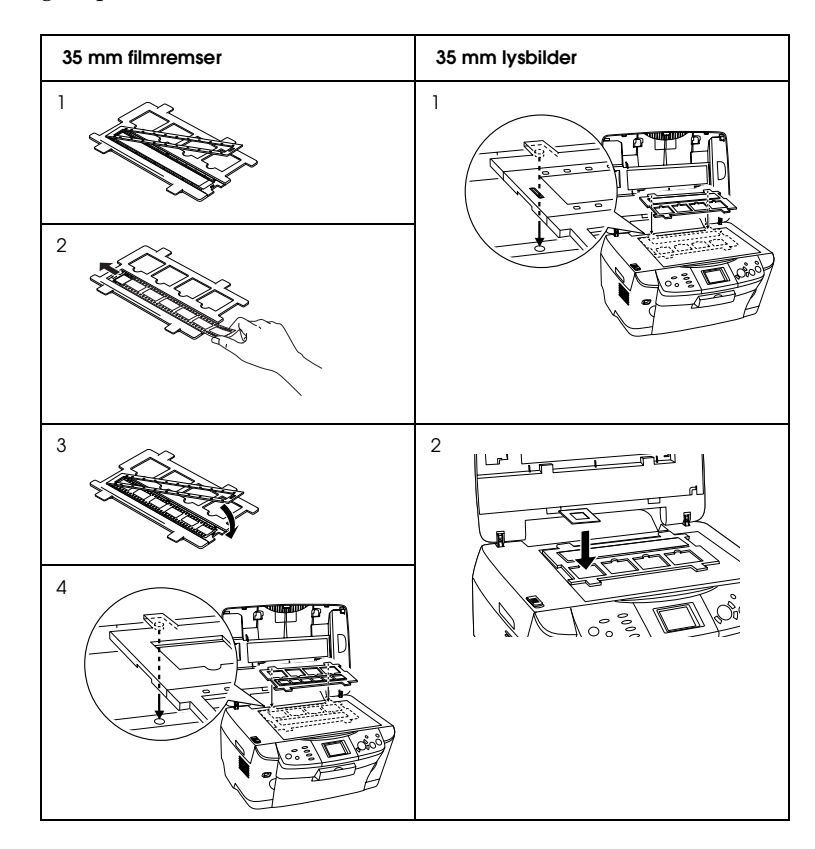

3. Legg transparentene i filmholderen, og plasser holderen på glassplaten.

#### *Merk:*

- ❏ *Plasser filmholderen midt på glassplaten.*
- ❏ *Forsiden på filmen er den siden der navnet på filmprodusenten og filmens ID-numre kan leses av. Når du ser på forsiden av filmen, skal dessuten bildet vises på riktig måte, ikke speilvendt.*
- ❏ *Sett filmen riktig inn i filmholderen, og plasser holderen ordentlig på skannerens glassplate.*
- ❏ *Trykk ikke for hardt på glassplaten.*

4. Lukk dokumentdekselet.

#### *Merk:*

- ❏ *Pass på at dokumentdekselet er helt lukket. Ellers blir ikke fargene på bildene riktige.*
- ❏ *Det kan vises en newton-ring (et ringformet stripemønster) i det skannede bildet. Hvis du vil fjerne newton-ringen, må du sette inn filmen med forsiden opp. Du finner informasjon om dette i referansehåndboken.*
- ❏ *Når du ikke bruker filmholderen, kan du oppbevare den i dokumentdekselet. Se ["Oppbevare filmholderen" på side 49](#page-49-0) hvis du vil ha mer informasjon.*

### <span id="page-49-0"></span>*Oppbevare filmholderen*

Når du ikke bruker filmholderen, kan du oppbevare den i dokumentdekselet.

- 1. Åpne dokumentdekselet.
- 2. Skyv filmholderen inn i dokumentdekselet.

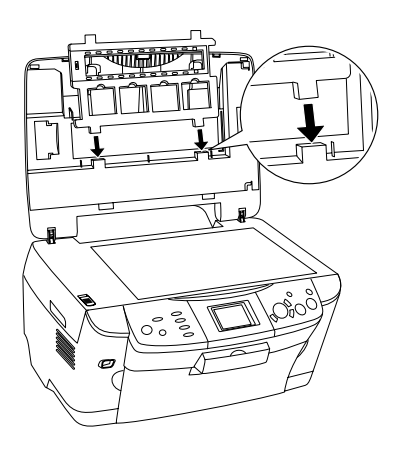

3. Sett inn matten for reflekterende dokumenter.

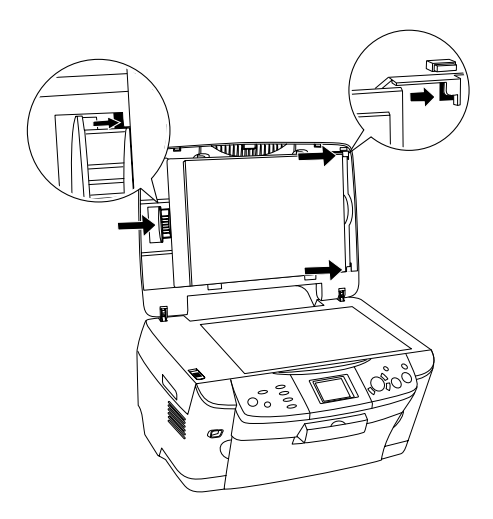

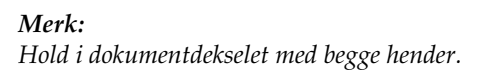

4. Lukk dokumentdekselet.

# <span id="page-51-0"></span>*Skanne ved hjelp av LCD-panelet og knappene*

Dette produktet gir mulighet til å skanne bilder til et minnekort, en datamaskin eller e-post (tilgjengelig på en datamaskin) og deretter redigere dem etter behov.

#### *Merk:*

- ❏ *Hvis du vil skanne bilder til en datamaskin eller til e-post, kan du se i referansehåndboken.*
- ❏ *De skannede bildene blir lagret som JPEG-format i mappen "epscan" som blir opprettet automatisk når du skanner et minnekort.*

### <span id="page-51-1"></span>*Skanne og lagre et reflekterende dokument til minnekort*

- 1. Sett i et minnekort (se ["Sette inn minnekort" på side 23\)](#page-23-2).
- 2. Trykk knappen Scan (Skann) for å gå inn i skannemodus.

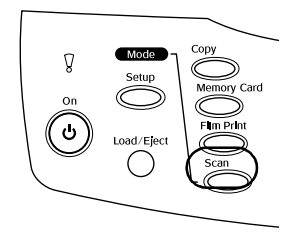

3. Velg Scan to Memory Card (Skanne til minnekort).

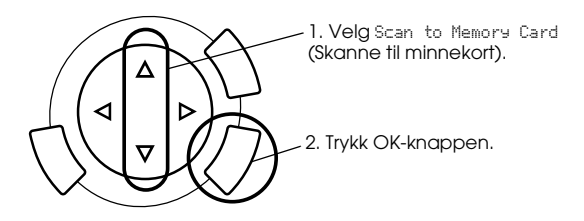

4. Velg passende innstillinger for skanning.

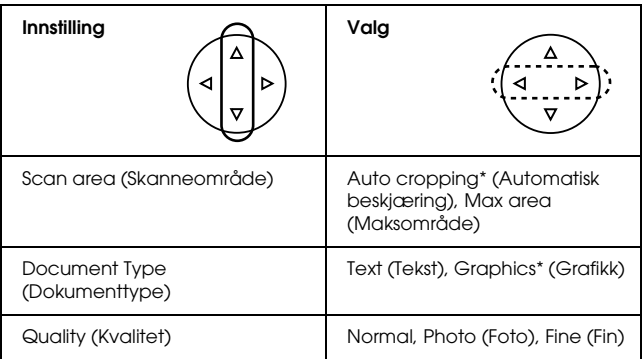

\* angir standardinnstillingen.

Kvaliteten påvirker filstørrelsen slik:

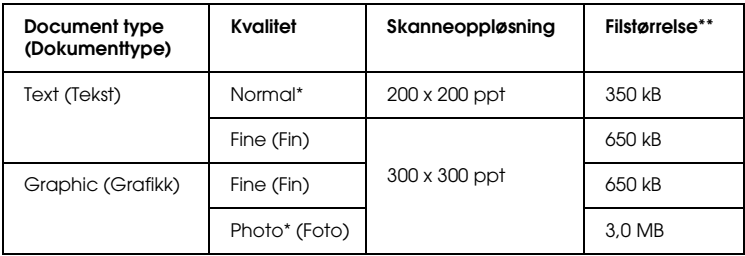

- \* angir standardinnstillingen.
- \*\* A4, fargedokument.
- 5. Plasser et originaldokument på glassplaten (se ["Plassere](#page-16-1)  [dokumentet på glassplaten" på side 16\)](#page-16-1).
- 6. Trykk knappen Color (Farge)  $\hat{\varphi}$  for å starte skanningen.
- 7. Kontroller at bildene ble lagret korrekt og trykk OK-knappen.

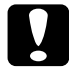

c*Forsiktig: Ikke åpne skannerenheten under skanning eller kopiering. Dette kan skade produktet.*

### *Skanne og lagre film til minnekort*

- 1. Sett i et minnekort (se ["Sette inn minnekort" på side 23\)](#page-23-2).
- 2. Trykk Film Print -knappen (Filmutskrift) for å gå over i filmutskriftmodus.
- 3. Velg Scan to Memory Card (Skanne til minnekort).

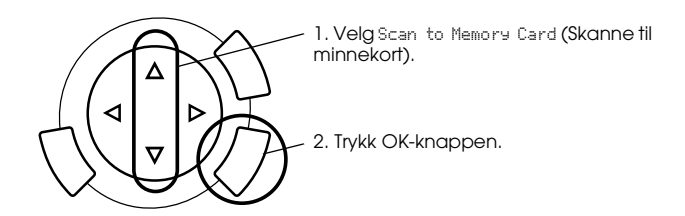

- 4. Velg filmtype (se ["Velge filmtype" på side 45](#page-45-2)).
- 5. Velg ønsket foto og angi antall eksemplarer.

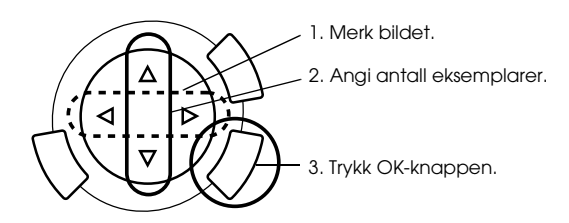

6. Angi kvalitetsalternativ ved å trykke  $\blacktriangleleft/\blacktriangleright$ -knappene.

Skannekvaliteten påvirker filstørrelsen for bildene. Pass på at det er nok plass i henhold til denne tabellen:

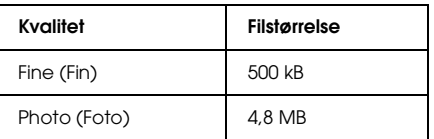

- 7. Trykk knappen Color (Farge)  $\otimes$  eller knappen B&W (Svart-hvitt)  $\otimes$ for å starte skanningen.
- 8. Kontroller at bildene ble lagret korrekt og trykk OK-knappen.

### *Formatere et minnekort*

Hvis det kommer en melding i LCD-panelet som ber deg om å formatere minnekortet, må du trykke OK-knappen for å formatere minnekortet.

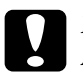

c*Forsiktig: Alle data på minnekortet blir slettet når du formaterer minnekortet.*

### *Avbryte formateringen*

Trykk Cancel-knappen (Avbryt) for å avbryte formateringen og skifte kortet ut med et som er formatert.

# <span id="page-55-0"></span>*Bruke tilleggsfunksjoner*

### <span id="page-55-1"></span>*Skrive ut direkte fra et digitalkamera*

Du kan bruke denne funksjonen med digitalkameraer som støtter USB DIRECT-PRINT eller PictBridge. Hvis du vil ha mer informasjon om bruken av digitalkameraet, kan du se i håndboken til kameraet.

1. Bruk en USB-kabel til å koble digitalkameraet til produktet.

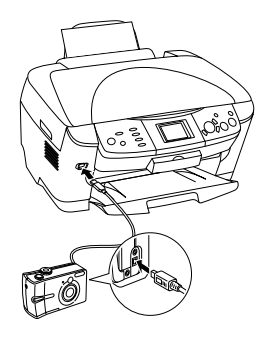

#### *Merk:*

- ❏ *Ikke skriv ut fra datamaskinen eller fra et minnekort som er satt inn i minnekortsporet, mens det er koblet et digitalkamera til produktet.*
- ❏ *Ikke ta sikkerhetskopi før du kobler digitalkamera til produktet eller mens det er koblet til.*
- ❏ *Kontroller at det ikke har oppstått feil før et digitalkamera blir koblet til produktet.*

2. Trykk knappen Setup (Oppsett) og velg Direct print image set (Skriv ut bildesett direkte) med  $\triangle/\blacktriangledown$  -knappene og trykk så OK-knappen.

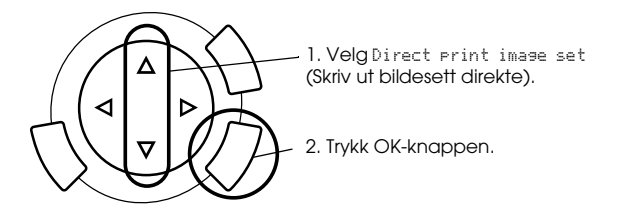

- 3. Juster innstillingene på digitalkameraet (for eksempel papirstørrelse, papirtype og layout).
- 4. Endre utskriftsinnstillingen om nødvendig (se ["Endre](#page-37-1)  [utskriftsinnstillinger" på side 37\)](#page-37-1).
- 5. Skriv ut fra digitalkameraet.

### <span id="page-56-0"></span>*Lagre bilder som er lagret på minnekort, til en ekstern enhet (sikkerhetskopi)*

- 1. Kontroller at både dette produktet og den eksterne enheten er slått av.
- 2. Bruk en USB-kabel til å koble den eksterne enheten til produktet og slå på begge.

3. Sett inn et minnekort som inneholder dataene, og sett medium inn i den eksterne enheten.

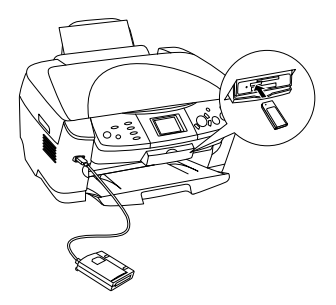

- 4. Trykk Memory Card-knappen (Minnekort).
- 5. Velg Backup (Sikkerhetskopi) ved hjelp av  $\blacktriangle$ / $\blacktriangledown$ -knappene og trykk OK-knappen.

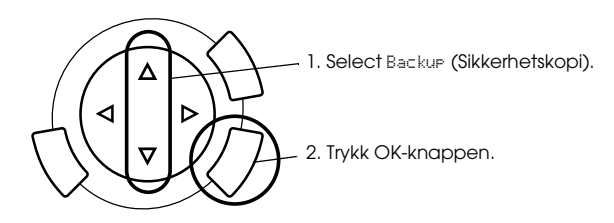

- 6. Bekreft meldingene i LCD-panelet, og trykk så OK-knappen.
- 7. Trykk OK-knappen en gang til for å starte sikkerhetskopieringen.

# <span id="page-58-0"></span>*Skifte blekkpatroner*

### <span id="page-58-1"></span>*Blekkpatroner*

Du kan bruke følgende blekkpatroner med produktet:

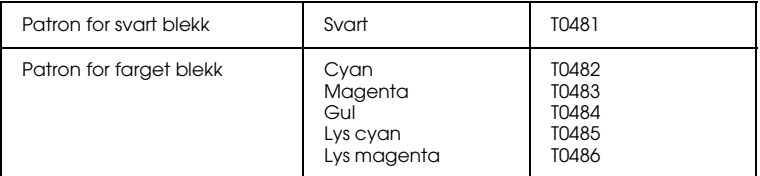

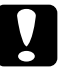

#### c*Forsiktig:*

*Epson anbefaler bruk av originale Epson-blekkpatroner. Epson er ikke ansvarlig for skade forårsaket av bruk av andre produkter.*

### <span id="page-58-2"></span>*Kontrollere blekknivået*

- 1. Velg Setup (Oppsett).
- 2. Velg Ink Levels (Blekknivå). Mengden blekk vises.

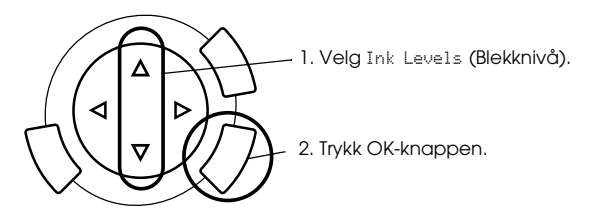

3. Hvis du vil skifte ut blekkpatronen, går du til neste del. Hvis du vil gå tilbake til forrige visning uten å skifte ut blekkpatronen, trykker du OK-knappen.

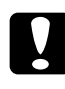

#### c*Forsiktig:*

*La den brukte blekkpatronen være installert helt frem til du skal skifte den ut. Hvis ikke, kan blekk som er igjen i skriverhodedysene, tørke ut.*

### <span id="page-59-0"></span>*Forholdsregler ved utskifting av blekkpatron*

- ❏ Hvis du midlertidig må fjerne en blekkpatron fra produktet, må du passe på å beskytte blekkforsyningsområdet mot smuss og støv. Oppbevar blekkpatronen i de samme omgivelsene som produktet. Når du oppbevarer patronen, må du passe på at siden med etiketten som viser fargen på blekkpatronen, peker opp. Blekkpatronen må ikke lagres opp ned.
- ❏ Ventilen i blekkforsyningsporten er utformet for å samle opp eventuelt overflødig blekk fra patronen. Vi anbefaler likevel forsiktig håndtering. Ikke rør forsyningsporten eller det omkringliggende området på patronen.
- ❏ Dette produktet bruker blekkpatroner som er utstyrt med en IC-brikke. IC-brikken overvåker nøyaktig hvor mye blekk som brukes av hver patron, slik at alt blekket i patronen kan brukes selv om en patron fjernes og senere settes inn igjen. Litt blekk forbrukes imidlertid hver gang patronen settes inn, fordi produktet automatisk sjekker påliteligheten.
- ❏ Når en blekkpatron er tom, kan du ikke fortsette å kopiere, selv om den andre patronen fremdeles inneholder blekk. Bytt ut den tomme patronen før du kopierer.
- ❏ I tillegg til under dokumentkopiering, brukes det også blekk under følgende operasjoner: rengjøring av skriverhodet, selvrengjøringssyklus når produktet blir slått på samt blekkfylling når det blir installert en blekkpatron i produktet.
- ❏ Blekkpatronene skal ikke fylles opp på nytt. Produktet beregner mengden gjenværende blekk ved hjelp av en IC-brikke bygd inn i blekkpatronen. Selv om patronen fylles opp, vil ikke mengden blekk som er igjen, beregnes om av IC-brikken, og blekkmengden som er tilgjengelig for bruk, vil dermed ikke endres.
- ❏ Hvis det er lite blekk igjen etter at du har byttet en blekkpatron, kan den bli tom. Hvis en melding vises som indikerer at det er lite blekk, må du ha en ny blekkpatron klar.

### <span id="page-60-0"></span>*Skifte ut en blekkpatron*

Følg trinnene nedenfor for å skifte ut blekkpatroner.

#### *Merk:*

*Før du skifter ut en blekkpatron, bør du lese ["Forholdsregler ved utskifting av](#page-59-0)  [blekkpatron" på side 59](#page-59-0) og ["Ved håndtering av blekkpatroner" på side 7.](#page-7-0)*

1. **Når det er tomt for blekk:**

Se meldingen i LCD-panelet for å fastsette hvilken patron som er tom, og trykk deretter OK-knappen.

#### **Når det er lite blekk:**

Trykk knappen Setup (Oppsett) og velg Ink cartridge (Blekkpatron) med ▲/▼-knappene og trykk så OK-knappen. Bekreft meldingene i LCD-panelet, og trykk så OK-knappen for å starte skiftingen av blekkpatron.

Blekkpatronene flyttes til posisjonen for utskifting.

2. Pass på at dokumentdekselet er lukket, og åpne deretter skannerenheten.

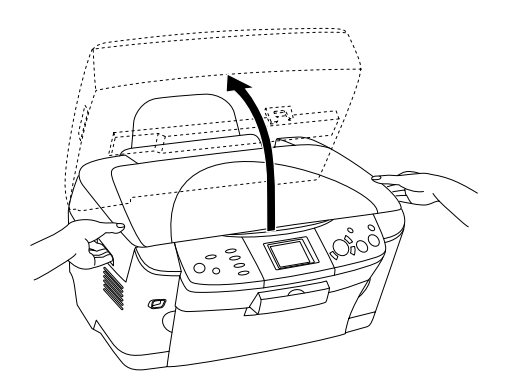

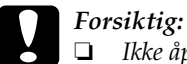

- ❏ *Ikke åpne skannerenheten mens dokumentdekselet er åpent.*
- ❏ *Ikke flytt skriverhodet for hånd. Dette kan skade produktet.*
- ❏ *Ikke begynn å skifte blekkpatronen før skriverhodet stopper.*
- 3. Åpne patrondekselet.

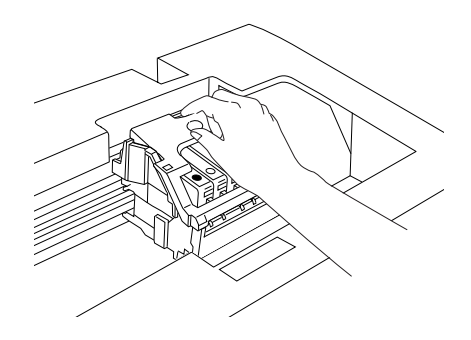

4. Ta en blekkpatron ut av pakken.

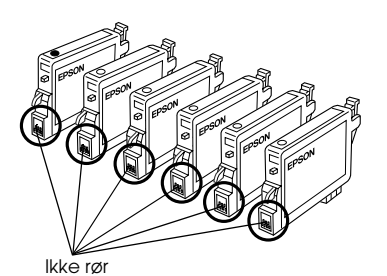

5. Klem inn sidene på blekkpatronen du vil skifte ut. Løft patronen ut av produktet og kvitt deg med den på en forsvarlig måte. Ikke ta den brukte patronen fra hverandre, og prøv heller ikke å etterfylle den med blekk.

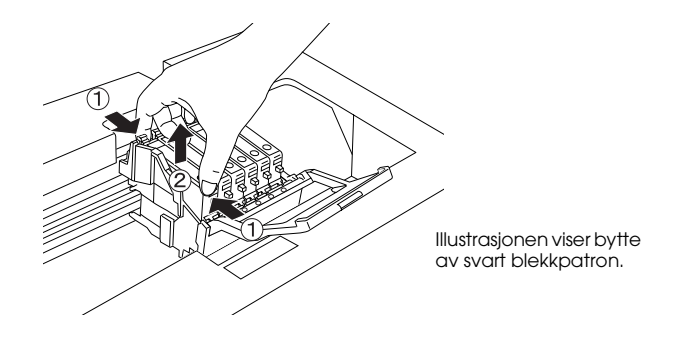

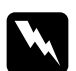

w*Advarsel: Vær forsiktig når du håndterer brukte blekkpatroner. Det kan være litt blekk igjen rundt åpningen. Hvis du får blekk på huden, må du vaske grundig med såpe og vann. Hvis du får blekk i øynene, må du øyeblikkelig skylle med vann. Hvis du fremdeles har ubehag eller synsforstyrrelser etter grundig skylling, må du oppsøke lege umiddelbart.*

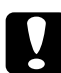

#### c*Forsiktig:*

*La den brukte blekkpatronen være installert helt frem til du skal skifte den ut. Hvis ikke, kan blekk som er igjen i skriverhodedysene, tørke ut.*

6. Sett den nye blekkpatronen rett inn i blekkpatronholderen, og trykk toppen av patronen ned til den klikker på plass.

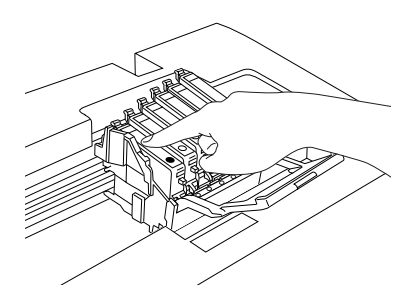

Hvis du trenger å skifte ut den andre blekkpatronen, gjentar du trinn 4 til 6.

7. Lukk patrondekselet.

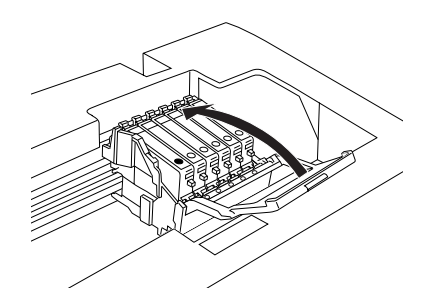

#### *Merk:*

*Hvis du synes det er vanskelig å lukke patrondekselet, kan du se trinn 6 for å sjekke om du har installert blekkpatronen på riktig måte.*

8. Lukk skannerenheten.

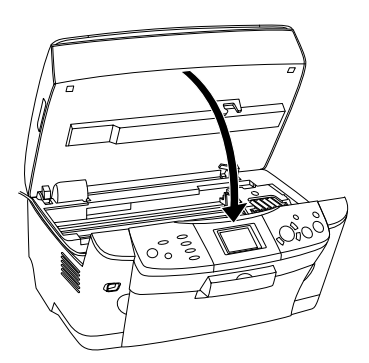

Skriverhodet går tilbake til utgangsposisjonen, og blekkfyllingen starter.

9. Når Ink cartridge replacement completed (Utskifting av blekkpatron fullført) vises på LCD-panelet, trykker du OK-knappen.

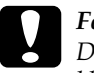

c*Forsiktig: Du må aldri slå av produktet mens blekkfyllingen pågår. Ellers vil blekkfyllingen ikke bli fullstendig gjennomført.*

### *Merk:*

*Hvis du installerer en brukt blekkpatron med et blekknivå som allerede er lavt, kan patronen gå tom rett etter at du har satt den inn. I så fall skifter du ut blekkpatronen med en ny.*

### <span id="page-64-0"></span>*Oversikt over panelinnstillinger*

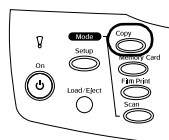

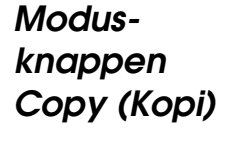

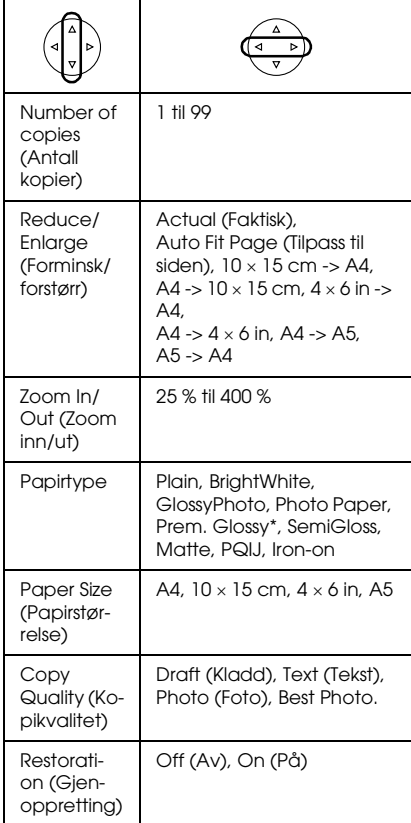

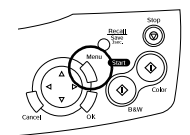

*Copy Setting (Kopieringsinnstilling)*

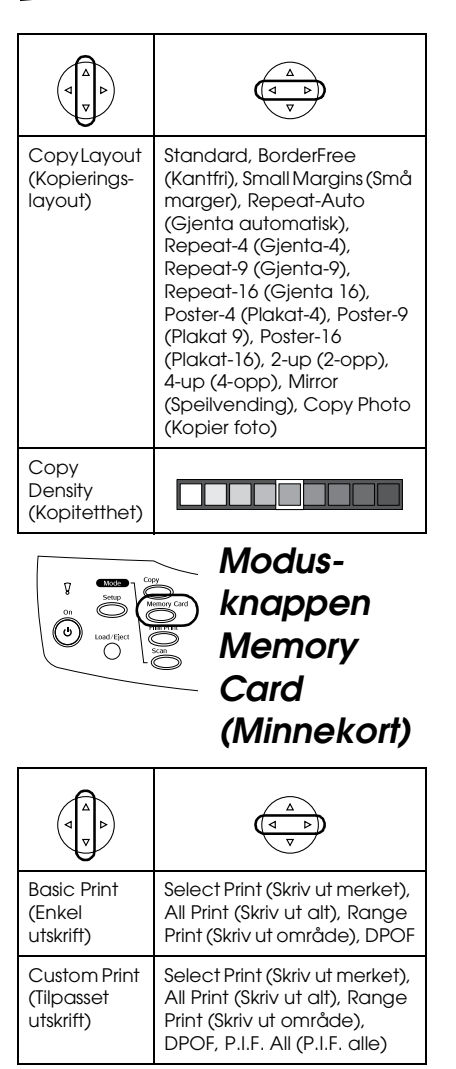

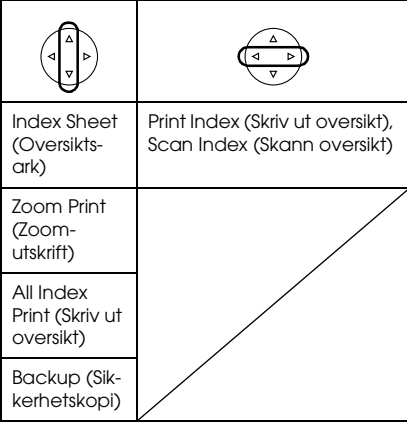

#### *Utskriftsinnstilling for minnekortmodus*

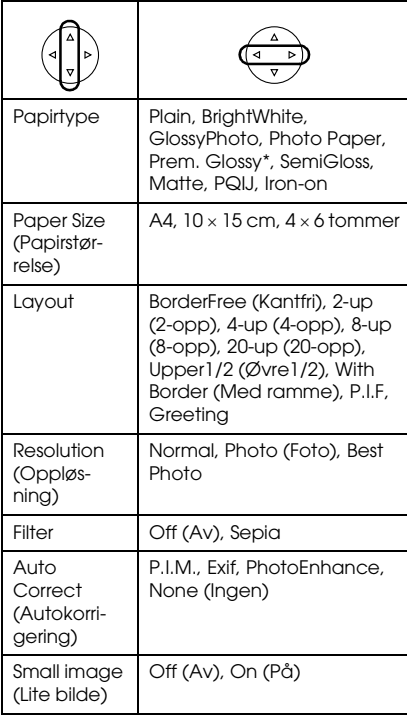

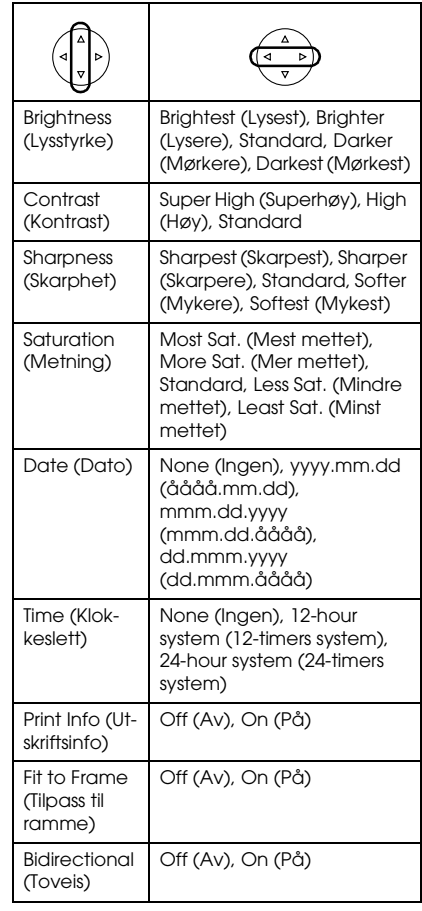

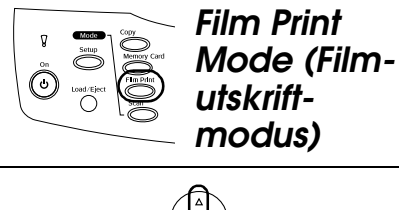

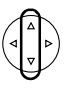

Basic Print (Enkel utskrift)

Custom Print (Tilpasset utskrift)

Zoom Print (Zoom-utskrift)

Scan to Memory Card (Skanne til minnekort)

#### *Utskriftsinnstillinger for filmutskriftsmodus*

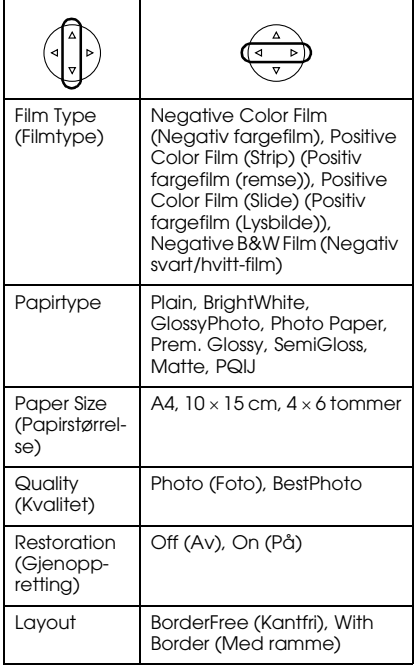

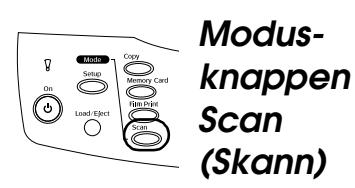

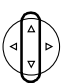

Scan to Memory Card (Skanne til minnekort)

Scan to PC (Skann til PC)

Scan to Email (Skann til e-post)

### *Skanneinnstillinger*

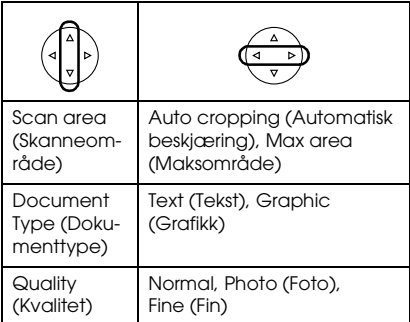

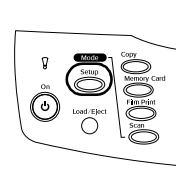

*Modusknappen Setup (Oppsett)*

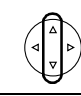

LCD Contrast Adjustment (Justere LCD-kontrast).

Ink Levels (Blekknivå)

Nozzle Check (Dysekontroll)

Head cleaning (Hoderengjøring)

Ink Cartridge (Blekkpatron)

Head Alignment (Skrivehodejustering)

Language (Språk)

Restore to Factory Settings (Gjenopprett fabrikkinnstillinger)

BT Printer ID set (Bluetooth-ID for skriver)

BT Connectivity mode (BT-tilkoblingsmodus)

BT encryption (BT-kryptering)

BT PIN code set (PIN-kode for Bluetooth)

BT Device address (BT-utstyrsadresse)

Direct print image set (Skriv ut bildesett direkte)

Direct print document set (Skriv ut dokumentsett direkte)

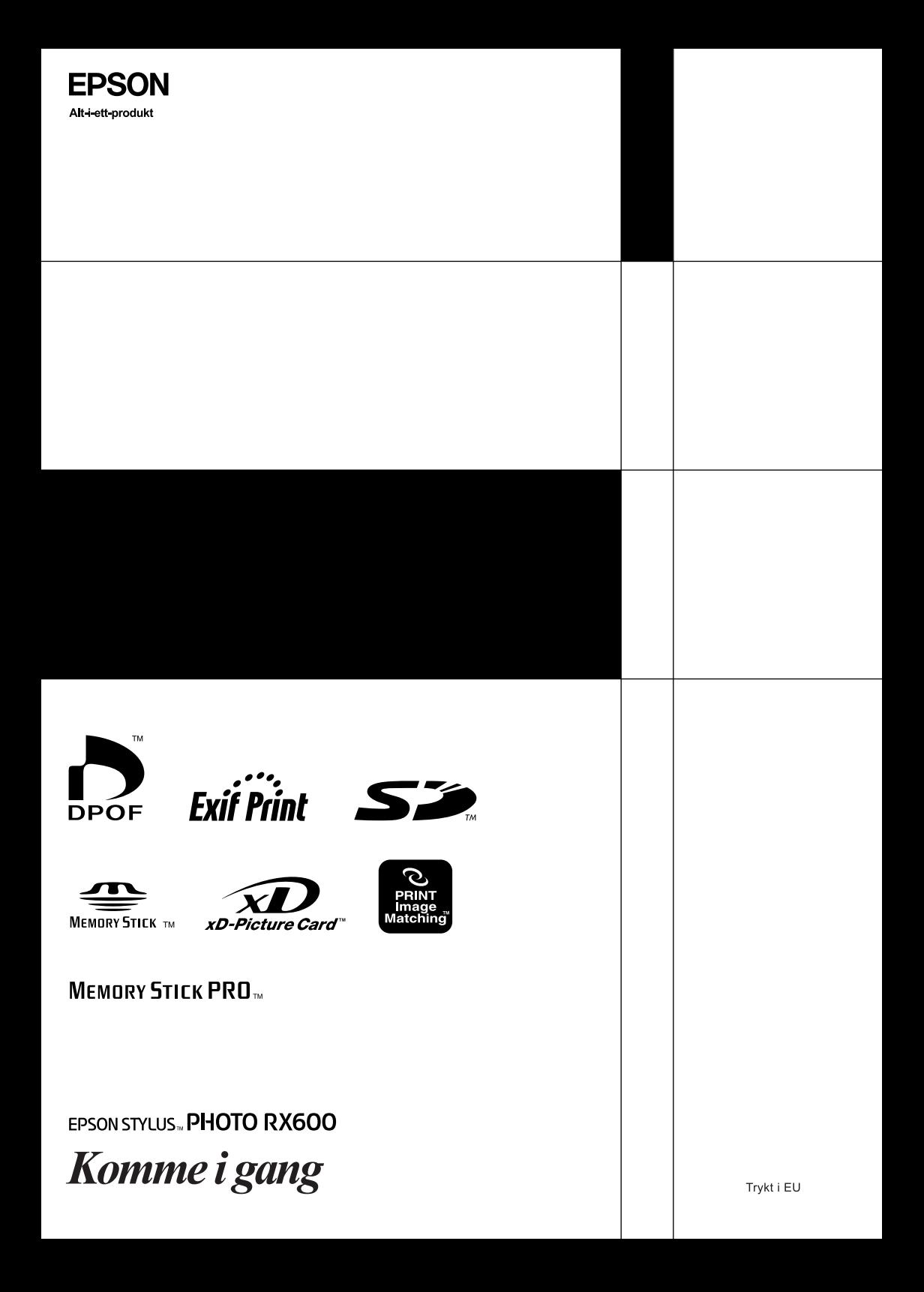